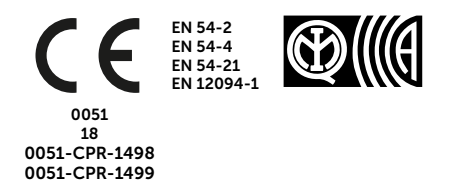

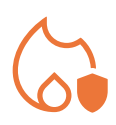

# PREVIDIA COMPACT

CENTRAL DE DETECCIÓN DE INCENDIO ANALÓGICA, SISTEMA DE EXTINCIÓN DE INCENDIO, SISTEMA DE TRANSMISIÓN DE ALARMA Y SEÑALIZACIÓN REMOTA DE FALLAS Y ADVERTENCIAS

MANUAL DE CONFIGURACIÓN, PUESTA EN SERVICIO Y MANTENIMIENTO

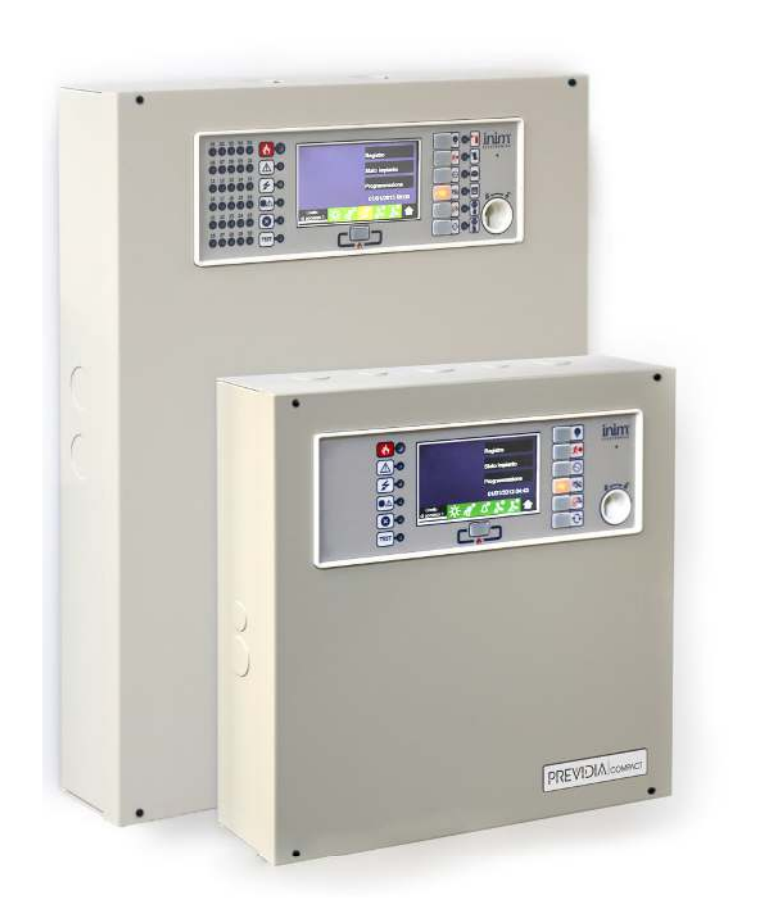

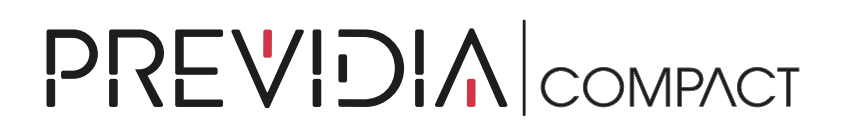

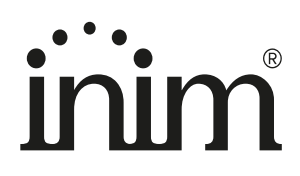

#### Garantía

INIM Electronics s.r.l. garantiza al comprador original que este producto estará libre de defectos de material y mano de obra para su uso normal durante un periodo de 24 meses. Debido al hecho de que INIM Electronics s.r.l. no realiza la instalación de este producto directamente, y debido a la posibilidad de que el producto sea utilizado con otros equipos no aprobados por INIM Electronics s.r.l., no podemos garantizar el producto contra la pérdida de calidad, rendimiento o degradación de este producto o pManual de Instalación y Programaciónor daños que resulten del uso de productos, piezas u otros elementos reemplazables (como los consumibles) que no hayan sido hechos o recomendados por INIM Electronics. La obligación y responsabilidad del Vendedor bajo esta garantía está expresamente limitada a reparación o sustitución del producto, conforme el criterio del Vendedor, de aquellos productos que no cumplan las especificaciones. En ningún caso INIM Electronics s.r.l. será responsable ante el comprador o ante terceros, por cualquier pérdida o daño, sea directa o indirecta, como consecuencia directa del uso o accidental, incluyendo, sin limitación, cualesquiera daños por pérdida de beneficios, bienes robados, o reclamaciones por cualquier tercero ocasionadas por productos defectuosos o por la instalación o uso inapropiado o incorrecto de este producto.

Esta garantía se aplica solamente a defectos en piezas y a la mano de obra que correspondan al uso normal. No cubre:

- daños causados por utilización indebida o negligencia
- daños causados por incendios, inundaciones, vientos o relámpagos
- vandalismo
- uso y desgaster

INIM Electronics s.r.l. tendrá la opción entre reparar o sustituir cualquier producto defectuoso. La utilización indebida o para fines distintos a los aquí mencionados causará la anulación de esta garantía. Para obtener más información acerca de esta garantía, contacte con su distribuidor autorizado o visite nuestra página web.

#### Garantía limitada

INIM Electronics s.r.l. no se hace responsable ante el comprador ni ninguna otra persona, por daños resultantes de almacenaje inadecuado, ni por el uso o manipulación indebidos de este producto.

La instalación de este Producto debe realizarse únicamente por personas indicadas por INIM Electronics. Dicha instalación debe hacerse de acuerdo con Nuestras instrucciones en el manual del producto.

### Copyright

La información contenida en este documento es propiedad exclusiva de INIM Electronics s.r.l. Ninguna parte puede ser copiada sin la previa autorización por escrito de INIM Electronics s.r.l.

Todos los derechos reservados.

### Tabla de contenidos

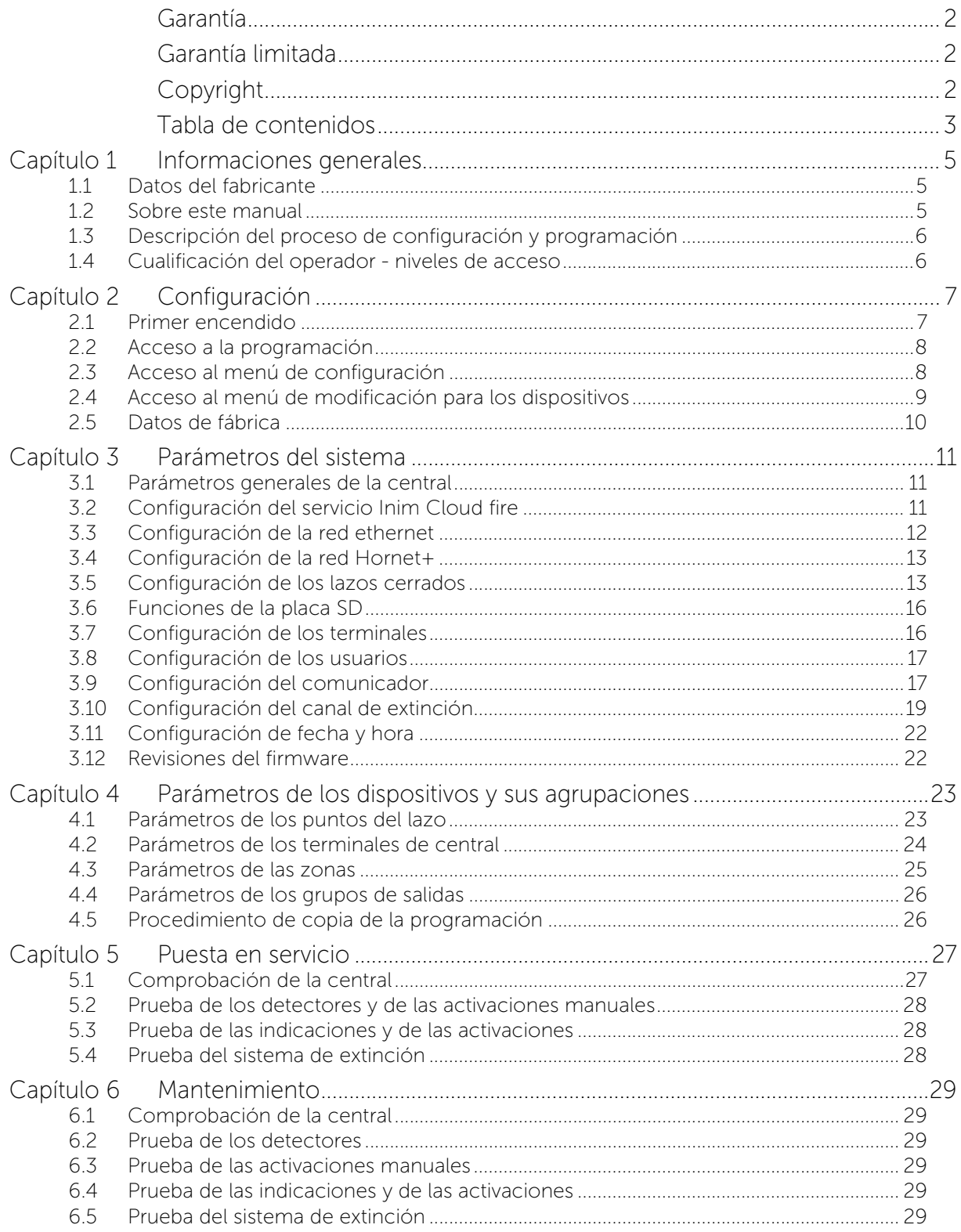

## inim Capítulo 1

### Informaciones generales

#### 1.1 Datos del fabricante

Fabricante: INIM ELECTRONICS S.R.L.

Planta de producción: Centobuchi, via Dei Lavoratori 10

Municipio: 63076, Monteprandone (AP), Italia

Tel.:  $+39$  0735 705007

Fax: +39 0735 704912

e-mail: info@inim.it

Web: www.inim.it

El personal autorizado por el fabricante a reparar o sustituir cualquier parte del sistema está autorizado para intervenir sólo en dispositivos comercializados con la marca INIM Electronics.

#### 1.2 Sobre este manual

Código del manual: DCMCINS0PREVIDIAC

Revisión: 1.40

Este manual describe las operaciones de configuración, puesta en servicio y mantenimiento de un sistema realizado con una central de detección de incendios modelo Previdia Compact.

#### 1.2.1 Convenciones gráficas

A continuación se incluyen los símbolos gráficos adoptados en el texto de este manual:

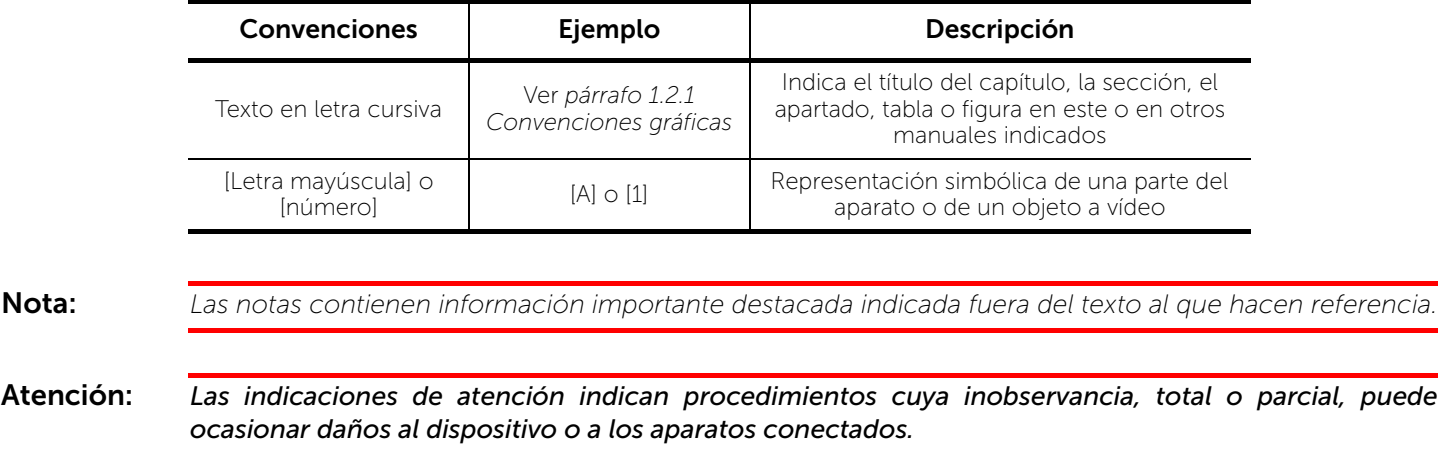

#### 1.3 Descripción del proceso de configuración y programación

A continuación se muestra un diagrama de flujo que resume las operaciones que hay que seguir para la instalación y puesta en servicio de un sistema Previdia Compact en el que se indican los manuales de referencia para cada una de las operaciones:

- 1. Instalación y cableado (consulte el manual de instalación)
- 2. Direccionamiento de los dispositivos
- 3. Encendido (consulte el manual de instalación)
- 4. Configuraciones desde el panel frontal (operaciones descritas en este manual)
- 5. Búsqueda de averías (consulte este manual)
- 6. Conexión con PC y lectura (opcional)
- 7. Configuración de los parámetros (edición datos, opcional)
- 8. Escritura en central y test (opcional)
- 9. Puesta en servicio (consulte este manual)
- 10. Entrega del equipo
- 11. Mantenimiento (consulte este manual)

#### 1.4 Cualificación del operador - niveles de acceso

La central tiene 4 diferentes niveles de acceso:

Nivel 1: Nivel público, es el nivel en el que se encuentra la central normalmente y es el nivel de acceso para el personal no adiestrado y autorizado para el uso de la central.

A este nivel se puede visualizar la información en la pantalla y en los pilotos indicadores, interactuar mediante las teclas y la pantalla táctil para moverse por la información. Las únicas operaciones permitidas son:

- Silenciar el timbre eléctrico
- Test de los pilotos indicadores
- Activación de las indicaciones de alarma en caso de que esté en curso una condición de pre-alarma

Nivel 2: Usuario autorizado, es el nivel de acceso destinado al supervisor de la instalación, destinado a personal adecuadamente formado sobre su funcionamiento.

Se accede a él con la clave de acceso o tecleando un código con derechos de acceso suficientes. Además de las operaciones descritas para el nivel 1, se pueden realizar las siguientes operaciones:

- silenciar las señales de alarma
- Rearmar la central
- Activar de forma manual las señales de alarma
- Excluir los elementos de la central
- Puesta a prueba de uno o varios elementos de la instalación

El sistema prevé otras dos subcategorías de autorización de usuarios:

- Código master, como el anterior, además de poder sustituir un dispositivo de lazo e inscribir centrales en la propia cuenta mediante el servicio Inim Cloud
- Código mantenimiento, come el anterior, además de poder terminar el impulso válvula en los modelos compatibles con las funciones de extinción

Nivel 3: Programación, es el nivel de acceso destinado al personal técnico especializado que se dedica a la configuración, puesta en servicio y mantenimiento de la instalación.

Se accede a él mediante un código de acceso con los privilegios necesarios previa introducción del puente de habilitación a la programación. Consulte el manual de configuración, puesta en servicio y mantenimiento.

Solo los técnicos autorizados nombrados por el Fabricante, pueden, con herramientas especiales, efectuar el trabajo de reparación en la placa base.

Nivel 4: Solo los técnicos autorizados nombrados por el Fabricante, pueden, con herramientas especiales, efectuar el trabajo de reparación en la placa base.

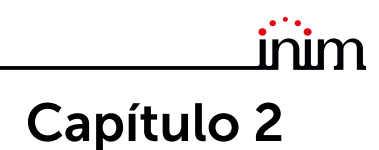

### Configuración

#### 2.1 Primer encendido

Después de haber realizado las operaciones de instalación y cableado (remitirse al manual de instalación del sistema Previdia Compact) se puede proceder a encender la central.

En caso de primer encendido, tras el procedimiento de configuración de los datos de fábrica se solicita la introducción del código de desbloqueo:

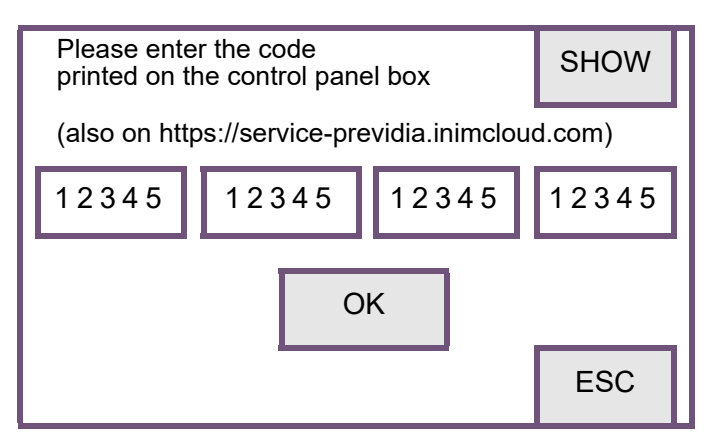

Se trata de un código impreso en una etiqueta colocada en la caja de cartón que contiene la central. Asimismo, es posible obtenerlo en la siguiente dirección web (el código de desbloqueo se obtendrá tras haber introducido el número de serie de la central):

#### https://service-previdia.inimcloud.com

Tras la introducción del código de desbloqueo será posible seleccionar los idiomas de la central (una principal obligatoria y una secundaria opcional).

A continuación la pantalla de la central se presenta como se muestra a continuación:

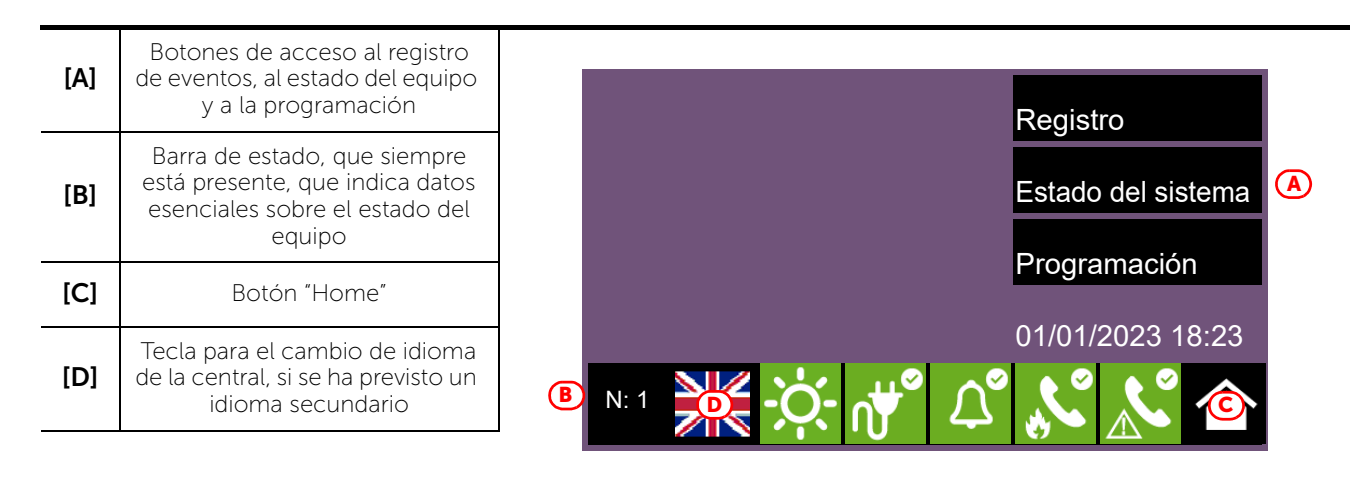

En caso de averías o eventos de otro tipo, estos se visualizan en pantalla. Es posible volver a la pantalla inicial en cualquier momento tocando el icono correspondiente en la barra de estado *[C]*.

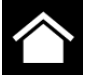

Las operaciones que hay que realizar para configurar la central son las siguientes:

1. Acceso a la programación (*párrafo 2.2*)

- 2. Acceso al menú de configuración (*párrafo 2.3*)
- 3. Adquisición de los dispositivos de lazo cerrado, con búsqueda de fallos (*párrafo 3.5.2*)
- 4. Configuración de los parámetros de la central (*Capítulo 3, Parámetros del sistema*)
- 5. Configuración de los dispositivos conectados y de sus agrupaciones (*Capítulo 4, Parámetros de los dispositivos y sus agrupaciones*)
- 6. Comprobación de posibles señales y correspondiente búsqueda de averías (*párrafo 5.3*)
- 7. Selección de fecha y hora (*párrafo 3.11*)
- Nota: *Una vez terminadas con éxito las operaciones de configuración, la central funciona y está operativa. La central está configurada para considerar cada uno de los puntos de entrada (sensor, módulo, terminal) como punto de alarma de incendio, y en caso de alarma de incendio activa todas las salidas disponibles en los lazos o en los terminales en la central. Entonces hay que proceder con posibles operaciones de modificación de los datos de configuración, para llevar a cabo una división por zonas de los puntos, introducir descripciones significativas para los*

*diferentes elementos del sistema, definir secuencias de activaciones especiales, etc.*

#### 2.2 Acceso a la programación

Para acceder a la programación de la central Previdia Compact hay que seguir el proceso siguiente:

- 1. Introducir el puente para la habilitación a la programación (véase al lado, *[D]*).
- 2. Pulsar el botón **Programación** en la pantalla de reposo (véase más arriba, *[A]*).
- 3. Aparece un teclado (véase al lado, *[E]*) para introducir un código con privilegios de instalación.

#### Nota: *El código de acceso de nivel 3 de fábrica es «00004».*

- 4. Se accede al menú de programación, en donde están disponibles los siguientes apartados:
	- Configuración (véase *párrafo 2.3*)
	- Modificar (véase *párrafo 2.4*)
	- Datos de fábrica (véase *párrafo 2.5*)

#### 2.3 Acceso al menú de configuración

Mediante el menú de configuración, el programador puede configurar todas las partes del sistema Previdia Compact (central, conexiones y dispositivos conectados) tras la primera fase de instalación.

Para acceder al menú de configuración, hay que acceder a la programación de la central (*párrafo 2.2*) y después pulsar el botón **Configuración** en el menú visualizado en pantalla. Una vez dentro del menú de configuración, la pantalla de la central visualiza una representación de la parte frontal de la central con los botones de acceso a las secciones de configuración.

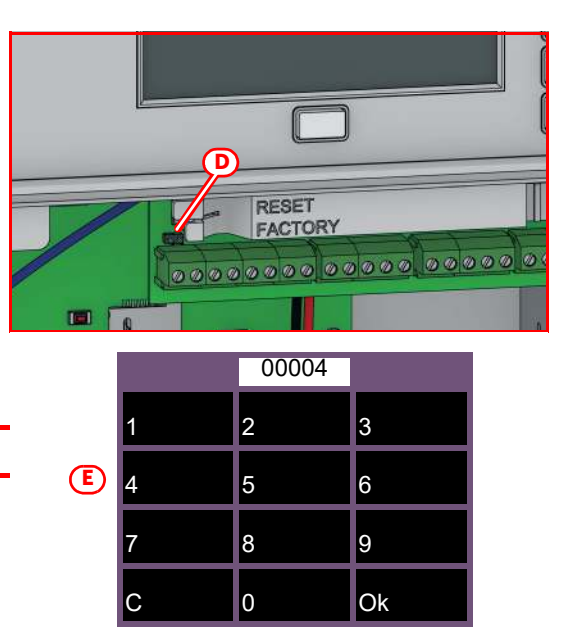

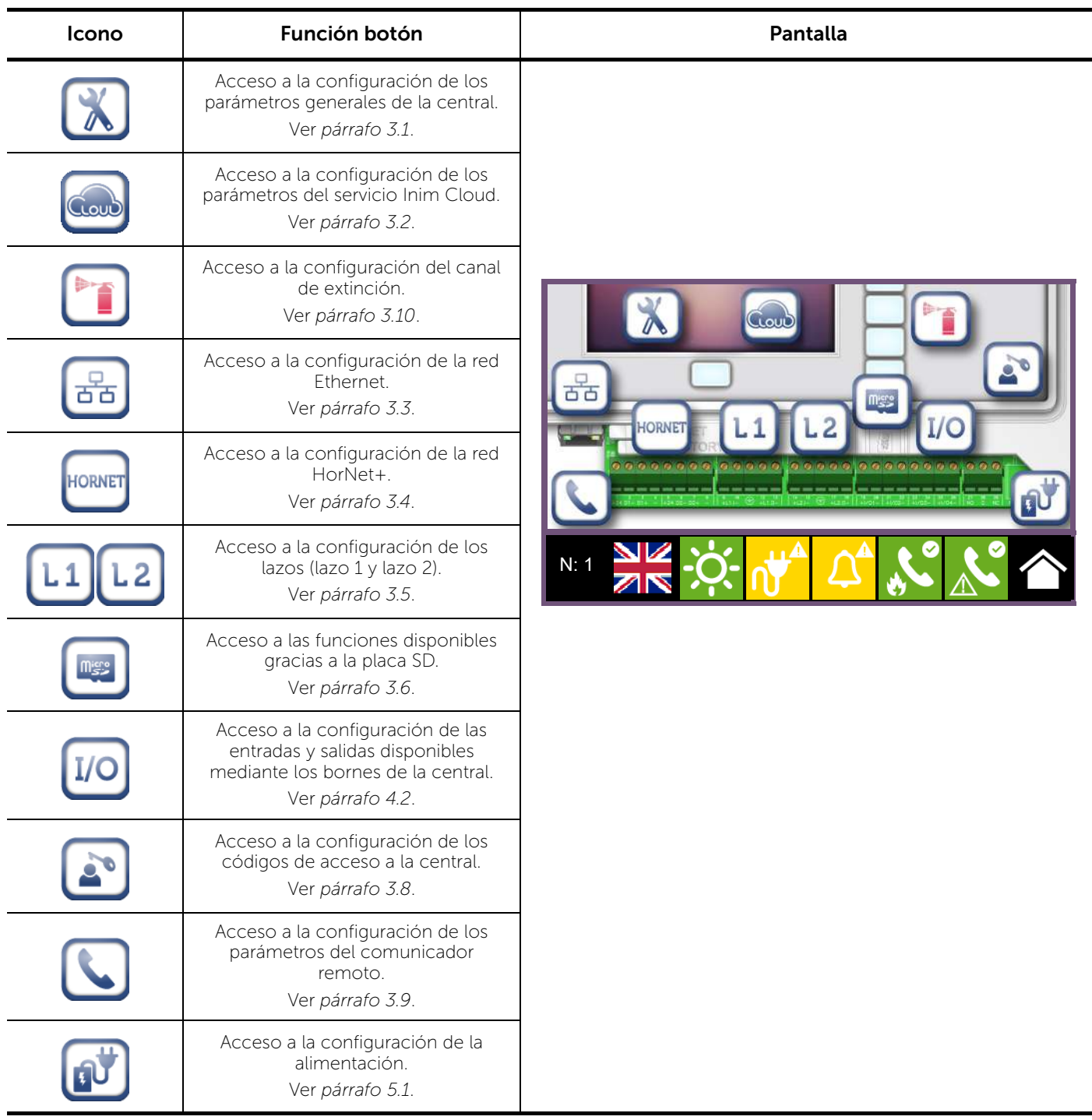

#### 2.4 Acceso al menú de modificación para los dispositivos

Una vez configurado el sistema Previdia Compact es necesario configurar los parámetros o modificar la programación predefinida de los dispositivos conectados a la central, independientemente o en conjunto.

La central Previdia Compact ofrece una sección de programación desde panel específica para los dispositivos conectados a la central y las agrupaciones lógicas correspondientes (zonas y conjuntos de salidas) sin necesidad de acceder a la sección "Configuración" (*párrafo 2.3*). Para acceder a la misma hay que acceder a la programación de la central (*párrafo 2.2*) y después pulsar el botón Modificar en el menú visualizado en pantalla.

En esta sección puede verse una lista con los botones de acceso a las subsecciones de programación:

- Zonas (véase *párrafo 4.3*)
- Conjuntos de salidas (véase *párrafo 4.4*)
- Líneas E/S (véase *párrafo 4.2*)
- Puntos de los lazos (véase *párrafo 4.1*)

Pulsando uno de estos botones es posible visualizar la lista de los elementos correspondientes. La lista incluye el índice, la descripción y el estado de cada elemento; tocando una de las líneas es posible programar los parámetros del elemento en cuestión.

#### 2.5 Datos de fábrica

Es posible eliminar los datos de configuración y restablecer la configuración de fábrica de la central Previdia Compact procediendo de dos maneras:

- Seleccionando la función Valores por defecto en el menú de programación (véase *párrafo 2.2*).
- Utilizando los botones en el soporte plástico de las placas electrónicas, como se ilustra en la figura *[A]*:
- 1. Pulsar el botón FACTORY.
- 2. Teniendo pulsado el botón FACTORY, pulsar y soltar el botón RESET.

Una vez confirmada la solicitud de restablecimiento de los datos de fábrica, la central realiza las mismas operaciones efectuadas durante el primer encendido (véase primera parte de este manual).

Una barra de progresión confirmará el restablecimiento de los datos en curso.

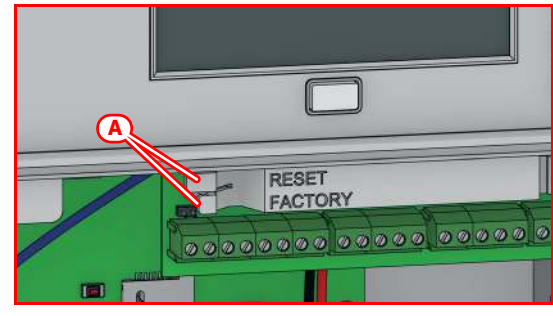

### inim Capítulo 3

### Parámetros del sistema

La configuración de la central Previdia Compact, de sus interfaces y sus conexiones con el exterior consiste en la configuración de una serie de parámetros desde el panel, accediendo a la programación de la central (*párrafo 2.2*) y pulsando luego el botón **Configuración** en el menú visualizado en pantalla.

Una vez dentro del menú de configuración (*párrafo 2.3*), la pantalla de la central visualiza una representación de la parte frontal de la central con los botones de acceso a las secciones de configuración.

#### 3.1 Parámetros generales de la central

Tocando el icono correspondiente en la pantalla de configuración de la central, se accede a la sección de configuración de algunos parámetros de la central.

Los parámetros disponibles son:

- Nombre central, campo donde ingresar la descripción de la central
- Retardo fallo red, campo donde ingresar los minutos del intervalo tras el cual la central debe señalar el fallo de red
- Deshabilitar zumbador, opción cuya activación inhabilita el zumbador de la central
- Alarma a la segunda prealarma, opción cuya activación genera una señal de alarma inmediata en caso de que se activen dos detectores en condición de prealarma, cualquiera sea su zona. Cuando esta opción no está activada, la señal de alarma se genera al término del primer tiempo de prealarma.

Mediante el botón Esc es posible salir de la sección sin guardar los cambios de configuración, mientras que mediante Ajustar se guardan los cambios.

#### 3.2 Configuración del servicio Inim Cloud fire

Tocando el icono correspondiente en la pantalla de configuración de la central, se accede a la sección de configuración del sevicio Inim Cloud.

 $\overline{1}$   $\overline{2}$ 

Se visualiza una lista con los siguientes botones:

- Parámetros, para la modificación de algunos parámetros concernientes al cloud
- Incorporar, para el procedimiento de inscripción de la central en la cuenta del instalador (ver *párrafo 3.2.1 Inscripción de la central a Inim Cloud*)
- Diagnóstico red, para iniciar un procedimiento de control de las diferentes funciones de red necesarias para comunicar con el cloud y obtener información útil en caso de inconvenientes. La información obtenida se visualiza en el recuadro a la izquierda de la sección que se abre.

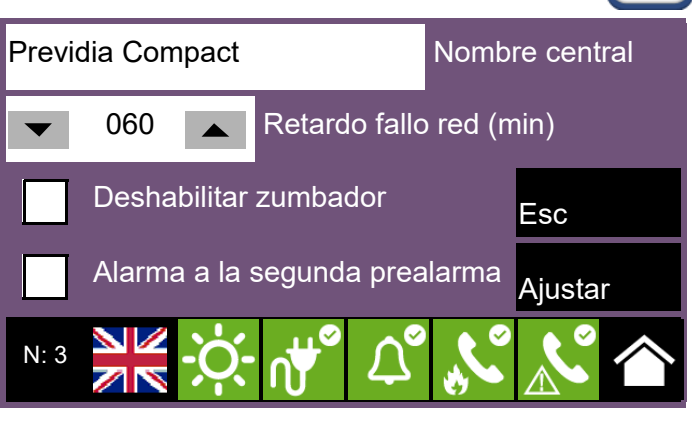

La sección "Parámetros" permite visualizar:

- Obtener fecha y hora, este campo permite configurar y mantener actualizada la fecha y hora de la central mediante la nube, en correspondencia con el huso horario seleccionado mediante el botón a tal efecto y configurando el área y la zona.
- Ethernet, este campo permite habilitar el canal Ethernet a la comunicación con la nube.
- Retardo desaparición cloud, este campo permite configurar el intervalo de tiempo, indicado debajo, tras el cual se deberá señalar el fallo en caso de ausencia de comunicación con la nube.

Mediante el botón Esc es posible salir de la sección sin guardar los cambios de configuración, mientras que mediante Ajustar se guardan los cambios.

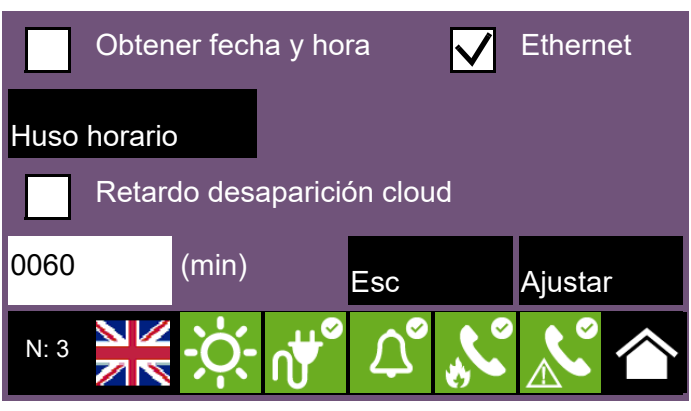

#### 3.2.1 Inscripción de la central a Inim Cloud

La inscripción de una central es una operación que permite el acceso a la misma por parte de todos los usuarios del servicio Inim Cloud. Por tanto es necesario que la inscripción sea efectuada primero por el instalador, ya inscrito al servicio INIM Cloud, de manera que los usuarios puedan añadir luego la central ya registrada en su propia cuenta.

1. Acceder a la programación de la central (*párrafo 2.2*) y luego tocar el icono "Cloud" en la pantalla de configuración de la central.

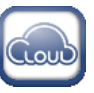

- 2. Acceder a la sección "Incorpora".
- 3. Introducir el número de 8 cifras ID-instalador recibido en uno de los email de confirmación de la inscripción como instalador en la nube.

En esta sección se puede activar la opción "Propiedades Instalador". Cuando está activada, el instalador se reserva la gestión de los accesos al sistema mediante la nube. Cuando no está activada, esta posibilidad es asignada al primer usuario incorporado.

- Pulsar la tecla *Incorpora*. La central se inscribe en la nube y en pantalla se visualiza el mensaje "ESPERE". Si la fecha y hora de la central difiere más de 15 minutos respecto de la hora exacta, el procedimiento de inscripción puede resultar infructuoso.
- 5. La pantalla comunica el resultado del procedimiento con uno de los siguientes mensajes posibles:
- "Cuenta creada!": la central se ha registrado correctamente en la nube
- "Error de Comunic": error genérico de comunicación.

En este caso, las causas pueden ser:

- falta de conexión Internet
- fecha de fabricación de la central anterior al dd/mm/aaa
- fecha/hora de la central anticipada o posticipada más de 15 minutos respecto de la fecha y hora exacta
- "Panel ya enrolad": la central ya está registrada en la nube
- "Panel nodatabase": la central no puede registrarse en el cloud

#### 3.3 Configuración de la red ethernet

Si se utiliza la conexión a una red ethernet, hay que seleccionar la dirección IP y los parámetros del network.

Tal operación debe efectuarse para cada una de las centrales Previdia y de los repetidores conectados a la red ethernet mediante cable LAN.

Para configurar los parámetros de red es necesario acceder a la programación de la central (*párrafo 2.2*) y luego tocar el icono correspondiente en la pantalla de configuración de la central.

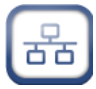

Los parámetros disponibles son:

- Dirección IP
- Netmask
- Gateway
- Puerto de comunicación
- Server DNS, dirección IP del server DNS que se utiliza para acceder a la nube (por defecto: 8.8.8.8)

Mediante el botón Esc es posible salir de la sección sin guardar los cambios de configuración, mientras que mediante Ajustar se guardan los cambios.

### 192 168 1 121 P 255 255 255 0 Net mask 192 168 1 1 Gateway 8 8 8 8 Servidor DNS 6001 Puerto Esc Ajustar N: 3

#### 3.4 Configuración de la red Hornet+

En caso de que la instalación conste de más de una central conectada en red Hornet+ hay que configurar la dirección de red para cada central.

Para configurar los parámetros de red es necesario acceder a la programación de la central (*párrafo 2.2*) y luego tocar el icono correspondiente en la pantalla de configuración de la central.

Los parámetros disponibles son:

- Bit rate (bps)
- Dirección de red
- Hornet gateway, opción cuya activación configura la central como gateway de la red
- 

Nota: *En una red Hornet+ tiene que haber siempre un punto configurado como gateway.*

> *Cada una de las centrales en la misma red Hornet+ tiene que configurarse con el mismo bit rate y con dirección unívoca.*

Mediante el botón Esc es posible salir de la sección sin quardar los cambios de configuración, mientras que mediante Ajustar se guardan los cambios.

#### 3.5 Configuración de los lazos cerrados

Las operaciones de configuración de los lazos cerrados y de los dispositivos conectados en los mismos se realizan accediendo a la programación de la central (*párrafo 2.2*) y luego tocando el icono correspondiente al lazo por configurar.

Dicha sección presenta los siguientes botones:

- Autoconfigurar, para acceder a los procedimientos automáticos de configuración del lazo (véase *párrafo 3.5.1*)
- Diagnóstico, botón de acceso a la sección para el diagnóstico del lazo (véase *párrafo 3.5.2*).
- Parámetros, botón de acceso a la sección para la selección del tipo de dispositivos instalados en el buble (véase *párrafo 3.5.3*).
- Esc, para volver al paso anterior.

Nota: *En caso de primera configuración del sistema, se recomienda configurar el lazo tras haber direccionado correctamente los dispositivos y siguiendo este orden de acceso a las secciones:*

- *Parámetros*
- *Autoconfigurar • Diagnóstico*

Configuración Hornet 57600 **bps** Hornet gateway 000 Dirección Esc Ajustar N: 3

inim

**HORNET** 

#### 3.5.1 Autoconfiguración del lazo cerrado

Mediante el botón **Autoconfigurar** se presentan las siguientes opciones de acceso a las subsecciones correspondientes:

- Adquirir
- Redireccionar
- Actualizar
- Añadir/modificar

Adquirir: Mediante este botón, tras una solicitud de confirmación se realiza una monitorización del lazo en búqueda de todos los dispositivos y se configuran los detectados *[A]*.

Al final de la operación se muestra el resumen de los dispositivos encontrados.

Mediante el botón Diagnóstica *[B]* se pasa a la visualización del informe técnico, al que también se accede desde el menú de configuración del lazo (véase *párrafo 3.5.2*).

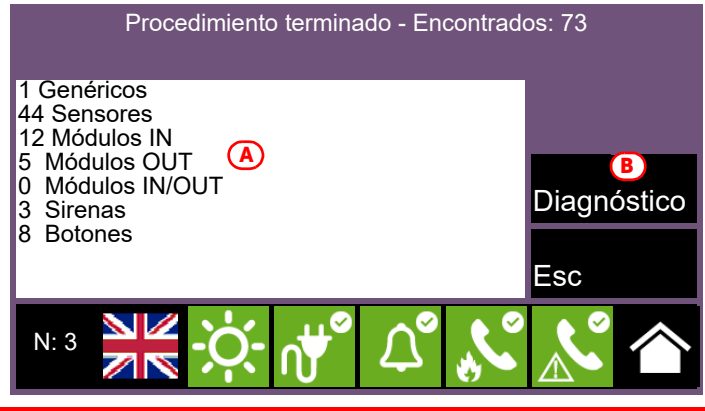

Nota: *Este procedimiento solo puede usarse cuando ya se haya realizado una operación de direccionamiento, automática o manual, de los dispositivos conectados al lazo.*

Redireccionar: Mediante este botón, tras una solicitud de confirmación es posible realizar una monitorización del lazo en búqueda de todos los dispositivos con sus respectivos números de serie. Luego la central asigna automáticamente una dirección ascendente a cada dispositivo, siguiendo el orden de conexión en el lazo.

La operación podría requerir bastantes minutos, según la dimensiones y composición del lazo.

Al término de la operación se visualiza el informe de los dispositivos encontrados, como se describe en la sección "Adquirir" (*[A]*).

Actualizar: Mediante este botón, tras una solicitud de confirmación es posible poner en marcha un procedimiento a realizar a raíz de cambios operados en un lazo ya configurado (añadido, eliminación o cambio de dispositivos).

La central muestra una cuaddrícula que indica en las columnas a la izquierda la configuración anteriormente adquirida *[A]* y en las columnas a la derecha la nueva configuración detectada *[B]*. Las posiciones en donde no se hayan detectado cambios están subrayadas en verde. Los cambios van en blanco.

La operación podría requerir bastantes minutos, según la dimensiones y composición del lazo.

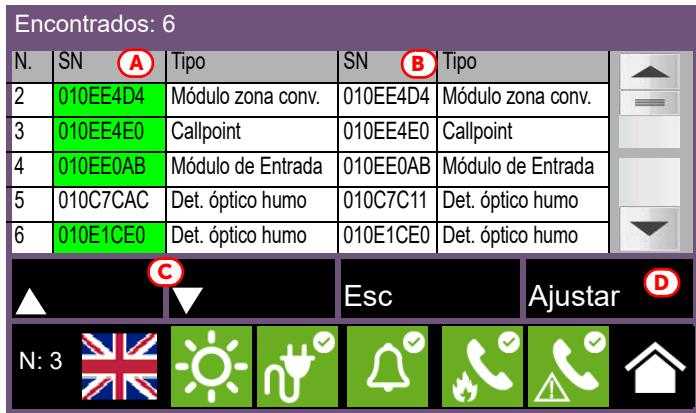

Es posible seleccionar un dispositivo en la columna derecha y desplazarlo hacia arriba o abajo mediante las teclas flecha *[C]*.

De este modo, se eligen las direcciones que van a asignarse cuando, al pulsar el botón Ajustar *[D]*, inicie el procedimiento de redireccionamiento de los dispositivos conectados al lazo.

Añadir/modificar: Mediante este botón es posible acceder a una sección que permite seleccionar una dirección específica y modificar, quitar o añadir un dispositivo de forma manual.

Debajo del listado de los dispositivos que componen el lazo, se dispone de los siguientes botones para operar en el dispositivo seleccionado con un toque:

- Borrar, botón para la eliminación del dispositivo seleccionado.
- Añadir/modificar, botón para cambiar o añadir un dispositivo de forma manual.

Después de haber conectado el nuevo dispositivo o haberlo cambiado, seleccionar la dirección en la que se haya realizado el cambio o en donde se quiera añadir el nuevo dispositivo, luego pulsar el botón **Añadir/modificar**. En caso de protocolo "Inim" hay que introducir el número de serie del nuevo dispositivo.

Programar, botón que permite acceder a una sección donde poder cambiar algunas opciones del dispositivo (véase *párrafo 4.1 Parámetros de los puntos del lazo*).

Una vez terminada la operación, la central comunica con el nuevo dispositivo. La aparición del tipo de dispositivo detectado es la confirmación de la detección efectiva del mismo.

#### 3.5.2 Diagnóstico del lazo cerrado

Mediante el botón **Diagnóstico** en el menú de configuración del lazo se accede a la sección para el diagnóstico de este último.

En la parte superior izquierda *[A]* se visualizan algunos datos eléctricos del lazo:

- Estado lazo: indica si el lazo está cerrado en anillo o abierto
- Terminal lazo O: indica si hay posibles cortocircuitos o anomalías inmediatamente en los bornes de salida del lazo
- Terminal lazo I: indica si hay posibles cortocircuitos o anomalías inmediatamente en los bornes de entrada del lazo
- Consumo lazo: indica la corriente absorbida por el lazo
- Resistencia del cable: indica la medida de la resistencia del cable

En la parte superior derecha *[B]* se visualiza el número y el tipo de dispositivos actualmente en configuración.

Asimismo, abajo *[C]* se dispone de los siguientes botones:

- Rearmar lazo, botón para rearmar el lazo y evaluar nuevamente su estado. En caso de avería "Lazo abierto", hay que pulsar este botón para comprobar si la interrupción se ha restablecido.
- Escanear, botón para poner en marcha un control en el lazo ya adquirido. El procedimiento comprueba si hay conectados dispositivos no en configuración, si algún dispositivo hubiera desaparecido o si hubiera otras anomalías. Los resultados del escaneo se pueden visualizar en la sección superior derecha de la pantalla.
- Muestra topología, botón que pasa a una visualización gráfica de los dispositivos en configuración en el lazo ya adquirido.

Esta visualización indica de forma gráfica la conexión exacta de los dispositivos.

Los dispositivos en condición de alarma o avería se recuadrarán en rojo o en amarillo *[D]*.

Seleccionando un dispositivo se accede a la página de gestión del mismo.

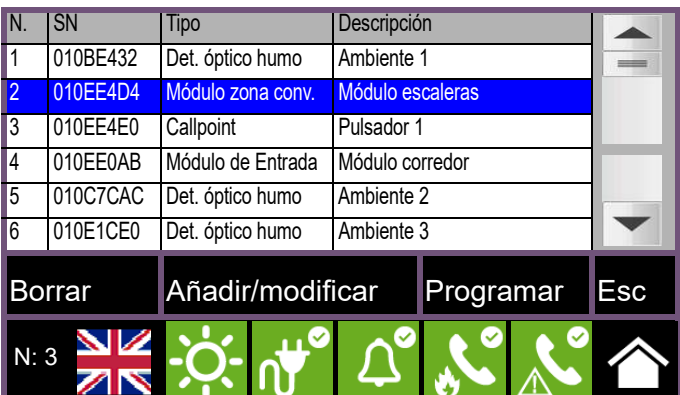

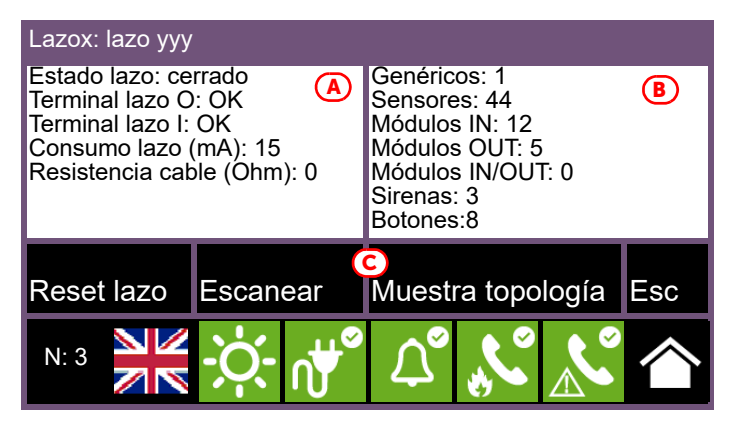

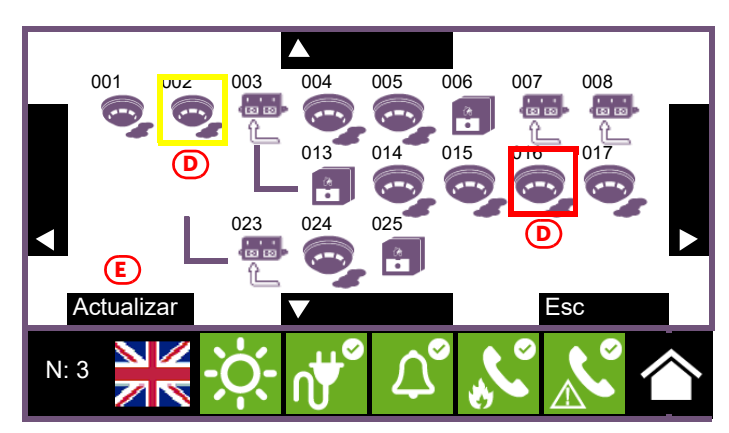

La tecla Actualizar *[E]* fuerza una reelaboración de la visualización, actualizando las indicaciones de alarma o avería de los dispositivos mostrados (de lo contrario no se visualizaría el restablecimiento de una avería).

#### 3.5.3 Parámetros del lazo

Pulsando el botón **Parámetros** en el menú de configuración del lazo se pueden configurar:

- Protocolo de los dispositivos
- Tipo de cableado (2 o 4 hilos)

Nota: *Si se quiere realizar una conexión de dos conductores, se podrán instalar en el lazo un máximo de 32 dispositivos de alarma incendio (sensores o botones).*

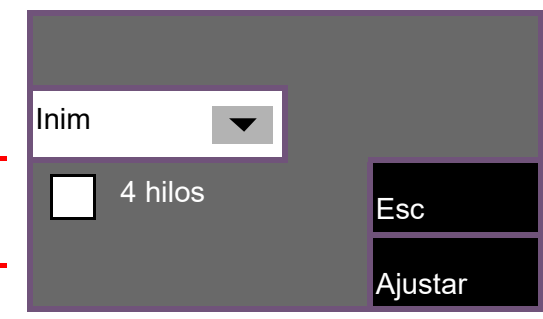

#### 3.6 Funciones de la placa SD

Tocando el icono correspondiente en la pantalla de configuración de la central se accede a algunas funciones disponibles gracias a la placa SD.

Se visualiza una lista con los siguientes botones:

- Guardar programación, los datos de programación de la central se guardan en la placa SD, en un archivo .dat cuyo nombre coincide con el número de serie de la central.
- Guardar registro eventos, el registro de eventos se guarda en la placa SD, en un archivo denominado "xxxx\_log.csv", donde "xxxx" es el número de serie de la central.
- Es posible importar en una hoja de cálculo los datos contenidos en el archivo.
- Leer programación, si la placa SD contiene un archivo .dat cuyo nombre coincide con el número de serie de la central, los datos de programación incluidos en el mismo reemplazarán los actualmente en uso.
- Cargar objectos person., si la placa SD contiene el archivo "Desktop.bin", los datos incluidos en el mismo (imágenes, botones y etiquetas para visualizar en la pantalla de reposo) reemplazarán los actualmente en uso. Si en cambio tal archivo no está en la placa SD y en su lugar está el archivo "Logo.bmp", la imagen contenida en el mismo (260x222 pixel) se visualizará en la pantalla de reposo.

Mediante el botón Esc es posible salir de la sección sin quardar los cambios de configuración, mientras que mediante Ajustar se guardan los cambios.

#### 3.7 Configuración de los terminales

La configuración de los terminales de la placa madre incluye tanto la configuración de los dispositivos conectados en los bornes de la placa madre de la central como los bornes "I/O" y los de la salida relé.

Tocando el icono correspondiente en la pantalla de configuración de la central, se accede a la sección de configuración de los bornes de entrada/salida.

La configuración de los bornes "I/O" *[A]* comporta la previa indicación del tipo de dispositivo conectado a los mismos y luego la programación de los parámetros, que varían en función de la opción indicada. cada uno de los 4 bornes "I/ O" puede configurarse como:

- Salida
- Entrada
- No usado

Para los modelos de central que disponen de la función de extinción, la pantalla anterior se presenta como la ilustrada en la figura.

En este caso, los bornes "I/O3" y "I/O4" no son programables, porque están destinados a señalar la condición de pre-extinción y a activar la salida electroválvula.

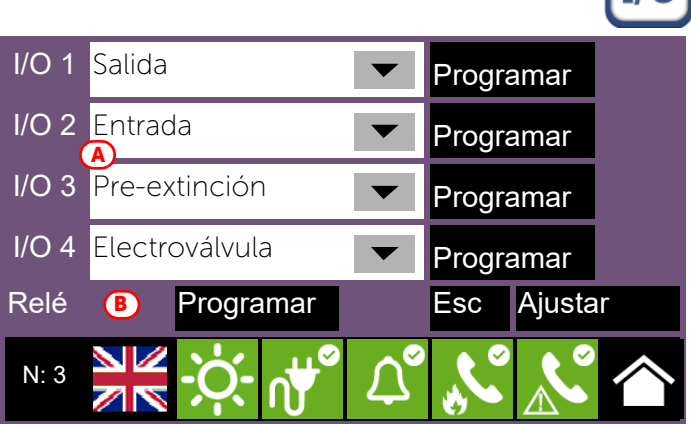

Bajo la lista de los bornes "I/O" se visualiza también la salida "relé" *[B]*.

Por cada terminal, el botón **Programar** permite acceder al menú de programación del dispositivo conectado, tanto que se trate de una entrada como de una salida (véase *párrafo 4.2*).

#### 3.8 Configuración de los usuarios

Tocando el icono correspondiente en la pantalla de configuración de la central, se accede a la sección de configuración de los códigos de acceso a la misma.

En dicha sección se visualiza la lista de los códigos disponibles.

Al seleccionar un código, es posible eliminarlo del sistema pulsando el botón Borrar.

El botón Programar permite en cambio configurar sus parámetros:

- Descripción, etiqueta que identifica al usuario y se visualiza en los eventos correspondientes
- PIN, número de 5 dígitos que identifica al usuario para autorizar su acceso al sistema
- Tipo, determina el conjunto de operaciones permitidas al usuario. Se admiten los siguientes valores (véase *párrafo 1.4* y el *manual usuario*):
	- Ningún código, código inhabilitado al acceso al sistema
	- Código usuario, coincide con el "Nivel 2" (usuario autorizado)
	- Nivel superusuario, como el anterior, con la posibilidad adicional de sustituir un dispositivo de lazo e inscribir centrales en su propia cuenta mediante el servicio Inim Cloud
	- Código mantenimiento, come el anterior, además de poder terminar el impulso válvula en los modelos compatibles con las funciones de extinción
	- Código instalador, coincide con el "Nivel 3" (programador)

Las centrales Previdia Compact se entregan con los primeros 4 códigos preconfigurados:

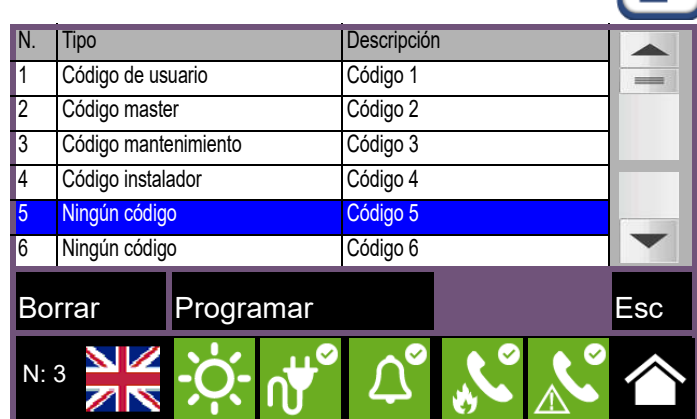

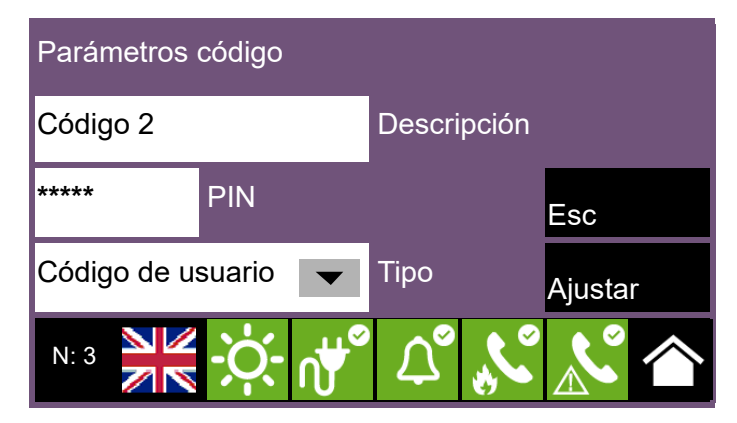

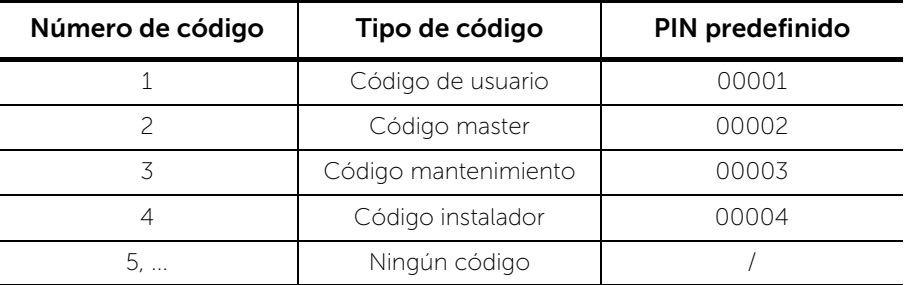

#### 3.9 Configuración del comunicador

Para configurar los parámetros del comunicador es necesario acceder a la programación de la central (*párrafo 2.2*) y luego tocar el icono correspondiente en la pantalla de configuración de la central.

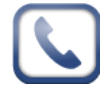

Mediante los casilleros *[A]* es posible seleccionar los canales de comunicación por usar:

- Ethernet, transmisión de eventos con protocolo SIA-IP por cable ethernet
- PREVIDIA-C-DIAL, transmisión a través del comunicador opcional de Previdia Compact. Al seleccionarlo, se dispone también de los siguientes canales:
- SIM (SIA-IP), transmisión de eventos con protocolo SIA-IP por red 3G
- SIM (Voz/SMS), transmisión de eventos con protocolo Contact-ID, de mensajes de voz o SMS por red 3G
- PSTN, transmisión de eventos con protocolo Contact-ID o de mensajes de voz por línea telefónica
- PREVIDIA-C-COM, transmisión a través del módulo opcional de interfaz serial e IP. Cuando está seleccionado, se habilita el botón correspondiente Programa (ver *párrafo 3.9.1*).

El botón APN *[B]* permite acceder a una sección para configurar los parámetros necesarios para la conexión a la red celular.

Mediante el botón Contactos *[C]* se accede a la programación de la agenda telefónica.

Al seleccionar un contacto, es posible configurarlo pulsando el botón **Programar**.

Si se está configurando un canal de tipo "SMS" o "PSTN", lo primero que se solicita es el protocolo de comunicación:

- SIA-IP
- Contact-ID
- Voz
- SMS

Los parámetros disponibles en la sección posterior para la configuración del contacto en cuestión varían en función del protocolo seleccionado.

Si en la pantalla de Configuración del comunicador se pulsa el botón Acciones *[D]*, se visualiza la lista de las operaciones de comunicación programadas en la central. Seleccionando una y pulsando el botón **Programar** se accede a la pantalla de configuración correspondiente.

El parámetro "Tipo" permite especificar los eventos que provocarán la acción (alarma, fallo, etc.).

Nota: *Para las dos primeras acciones (alarma y fallo del sistema), los campos "Descripción" y "Tipo" no son modificables.*

Mediante el botón **Contactos asociados** se accede a la pantalla que permite especificar los contactos a quienes destinar la comunicación del evento.

En caso de que la configuración del comunicador PREVIDIA-C-DIAL o de la tarjeta PREVIDIA-C-COM realizada mediante la opción anterior no coincida con la indicada en la central, en la pantalla de configuración de esta última hay un icono específico que cambia de color volviéndose amarillo.

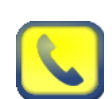

#### 3.9.1 Configuración del módulo PREVIDIA-C-COM

La configuración del módulo PREVIDIA-C-COM prevé la selección del protocolo para habilitar en cada uno de los 4 puertos disponibles, gracias a los terminales incorporados en el mismo.

Tocando el icono de configuración del comunicador dentro de la pantalla de configuración de la central, es necesario habilitar entonces el módulo PREVIDIA-C-COM y acceder a su programación mediante el botón Programar.

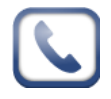

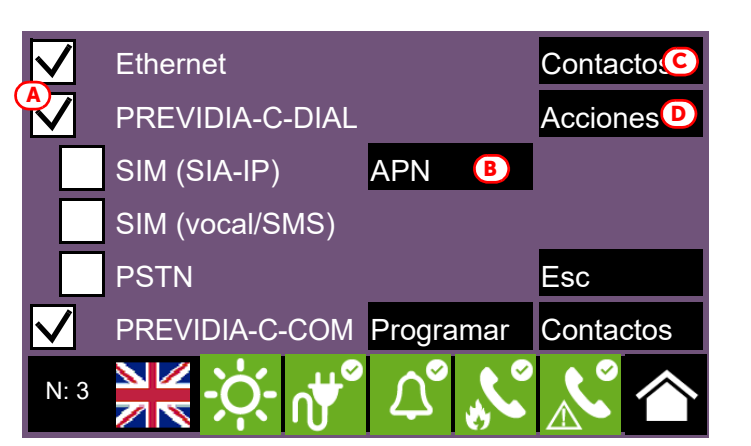

Seleccionar el protocolo para habilitar en cada puerto (RS232-1, RS232-2, RS485-1, RS485-2) y, si es necesario, configurar los respectivos parámetros mediante el botón Programar.

En caso de configuración de una PREVIDIA-C-COM-LAN, se cuenta también con el canal "Ethernet".

Pulsando el botón **Programar** se pueden configurar los parámetros para comunicar con el módulo mediante este puerto, accediendo así a las funciones específicas de<br>PREVIDIA-C-COM-LAN (webserver email cámaras PREVIDIA-C-COM-LAN (webserver, email, cámaras, BacNet).

#### 3.10 Configuración del canal de extinción

En los modelos de central que disponen del canal de extinción, la configuración de los parámetros correspondientes se realiza accediendo a la programación de la central (*párrafo 2.2*) y tocando el icono correspondiente en la pantalla de configuración de la misma.

Las secciones siguientes presentan varios parámetros programables (remitirse al diagrama de flujo de la extinción y a la tabla de funciones de los terminales para la extinción en el Manual de instalación).

#### 3.10.1Tiempos de extinción

En la página de configuración del canal de extinción se pueden configurar los siguientes parámetros:

- Tiempo de pre-extinción automática: segundos de duración de la fase de pre-extinción a partir de la activación por parte de los dispositivos antiincendio conectados a la central.
- Tiempo de pre-extinción manual: segundos de duración de la fase de pre-extinción a partir de la activación por parte de los dispositivos de entrada programados para disponer de la extinción manual (véase secciones siguientes).
- Válvula impulsión (apartado 4.21 "Control del tiempo de inundación" de la norma EN 12094-1): segundos de duración del tempo de emisión. Deseleccionando el casillero correspondiente *[A]*, ese tiempo se vuelve infinito.

#### 3.10.2Zonas de extinción

Mediante el botón Zonas *[B]* se accede a una pantalla que permite activar la extinción cuando se ha alcanzado una determinada cantidad de alarmas dentro de una de las zonas indicadas (máximo tres).

Para seleccionar las zonas, en primer lugar hay que activar una de las tres opciones disponibles marcando el casillero *[D]*; tocando luego el recuadro de al lado *[E]* se visualiza la lista de las zonas configuradas. Mediante las teclas flecha *[F]* es posible indicar la cantidad de alarmas (máximo 3).

La imagen de al lado ilustra cómo se configura el sistema para que el canal de extinción se active al haber por lo menos dos alarmas en la zona 2.

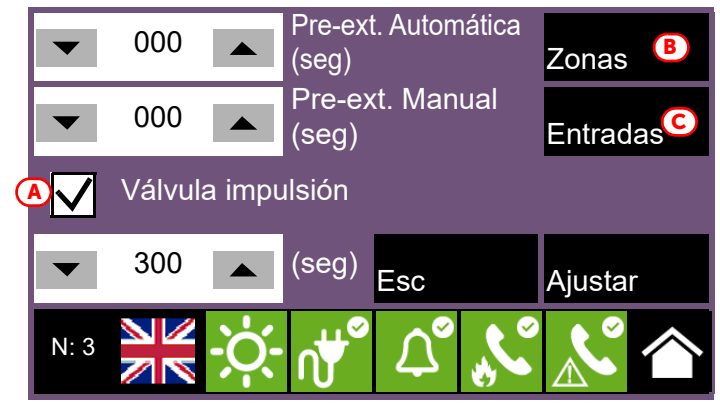

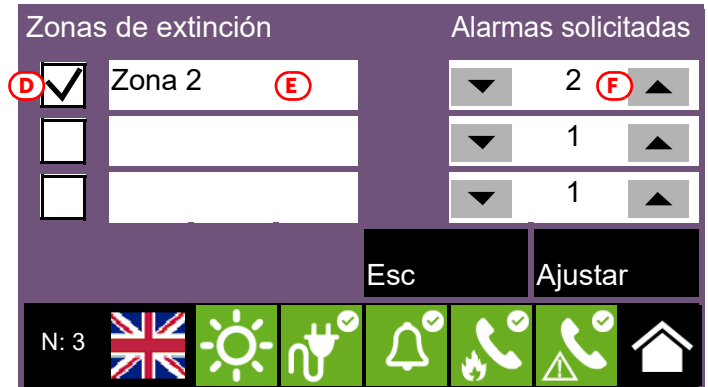

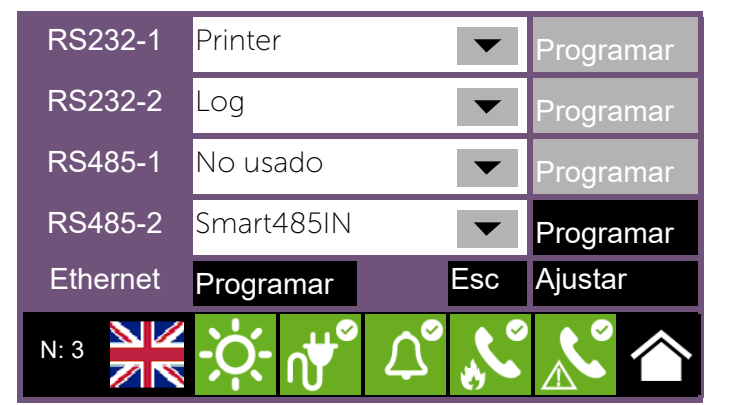

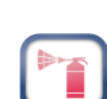

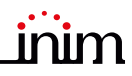

#### 3.10.3Entradas para la extinción

Mediante el botón Entradas *[C]*, se pueden configurar los puntos de entrada de la central para la activación de las funciones de extinción.

Aparece la lista de las entradas disponibles. Seleccionando una se puede modificar su programación mediante la tecla Programa, o eliminar todos los parámetros configurados (tecla Eliminar).

La programación de la entrada incluye los parámetros:

- grupo correspondiente (bucle 1, bucle 2 o uno de los terminales "I/O" *[G]*)
- el punto *[H]* que se activa
- la función de extinción *[I]* realizada desde el punto

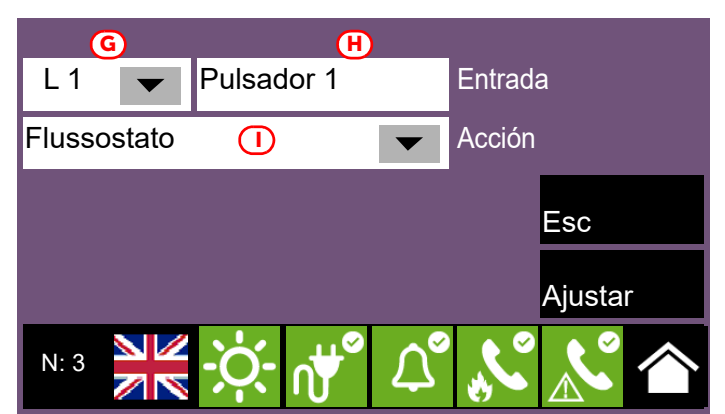

Seleccionando "--" para el grupo de pertenencia se inhabilita el tipo de función correspondiente.

EN12094-1: Para garantizar la conformidad con la norma EN 12094-1, las entradas seleccionadas deberán ser I/O incorporadas o entradas supervisadas en los módulos de bucle (por ejemplo el módulo EM312SR). No es posible conectar más de 32 dispositivos a cada uno de los terminales de entrada seleccionados. Es necesario indicar la entrada asociada a la función "Extinción Manual" (las otras funciones son opcionales).

Las funciones de extinción de los puntos son:

- Extinción manual, el punto activa la descarga del agente de extinción según el tiempo de pre-extinción programado.
- Desactivación, el punto posee la función de bloquear el agente de extinción. El bloqueo posee 4 modos diferentes:
	- Stop Extinc. ABORT (apartado 4.27 "Dispositivos de parada de emergencia" de la norma EN 12094-1): interrupción definitiva del procedimiento de extinción
	- Stop Extinc. HOLD (apartado 4.20 "Dispositivos de retención de emergencia" de la norma EN 12094-1): suspensión del procedimiento de extinción hasta el restablecimiento (el conteo del tiempo de pre-extinción no cambia)
	- Stop Extinc. ADD (apartado 4.20 "Dispositivos de retención de emergencia" de la norma EN 12094-1): suspensión del procedimiento de extinción hasta el restablecimiento (que reinicia el tiempo de pre-extinción)
	- Stop Extinc. EXTERN (apartado 4.19 "Supervisión del estado de los componentes" de la norma EN 12094-1): como "Stop Extinc. Hold", pero se activa sin intervención humana (por ejemplo, mediante un contacto puerto que inhibe la emisión del gas)

EN12094-1: Si en una central Previdia Compact se utiliza la función "Stop extinción ABORT", no podrán asociarse a sus entradas las funciones "Stop extinción HOLD" ni "Stop extinción ADD", y viceversa.

- Exclusión, el punto posee la función de deshabilitar el agente de extinción.La deshabilitación puede tener 3 modos diferentes:
	- Deshab. Extinción: inhabilitación de todas las funciones de extinción
	- Deshab. Extinc. Man.: inhabilitación de las entradas programadas para la activación manual de la extinción
	- Deshab. Extinc. Aut. (apartado 4.23 "Modo exclusivamente manual" de la norma EN 12094-1): inhabilitación de la activación automática de la extinción
- Flujo/Presión, el punto posee la función de "Presostato", "Confirmación de emisión desde presostato" o "Flujostato": Presostato (apartado 4.19 "Supervisión del estado de los componentes" de la norma EN 12094-1): entrada para la conexión de un presostato que se activa en caso de baja presión de las botellas
- Flujostato (apartado 4.18 "Señal de flujo del agente extintor" de la norma EN 12094-1): entrada para la conexión de un sensor de flujo, cuya activación señala la emisión del gas extintor
- Presost. Confirm.: entrada para la conexión de un dispositivo que compruebe la condición de emisión del gas extintor mediante el presostato

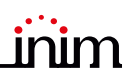

#### 3.10.4Salidas para la extinción

Para configurar una salida de manera que realice las funciones de la extinción, es necesario asociarla a uno de los grupos predefinidos a tal efecto, que se describen a continuación.

EN12094-1: Las salidas seleccionadas deberán ser I/O incorporadas en la central o salidas supervisadas en el lazo (por ejemplo el módulo EM312SR o las sirenas).

> Es necesario indicar las salidas asociadas a las siguientes funciones (las otras son opcionales): -Electroválvula -Pre-extinción -Emisión

La función "Electroválvula" solo puede asociarse a la salida correspondiente al borne "I/O 4" de la placa madre de la central.

La función "Pre-extinción" está asociada por defecto a la salida correspondiente al borne "I/O 3" de la placa madre de la central.

La central Previdia Compact dispone de grupos de salidas preconfiguradas con funciones específicas para la extinción:

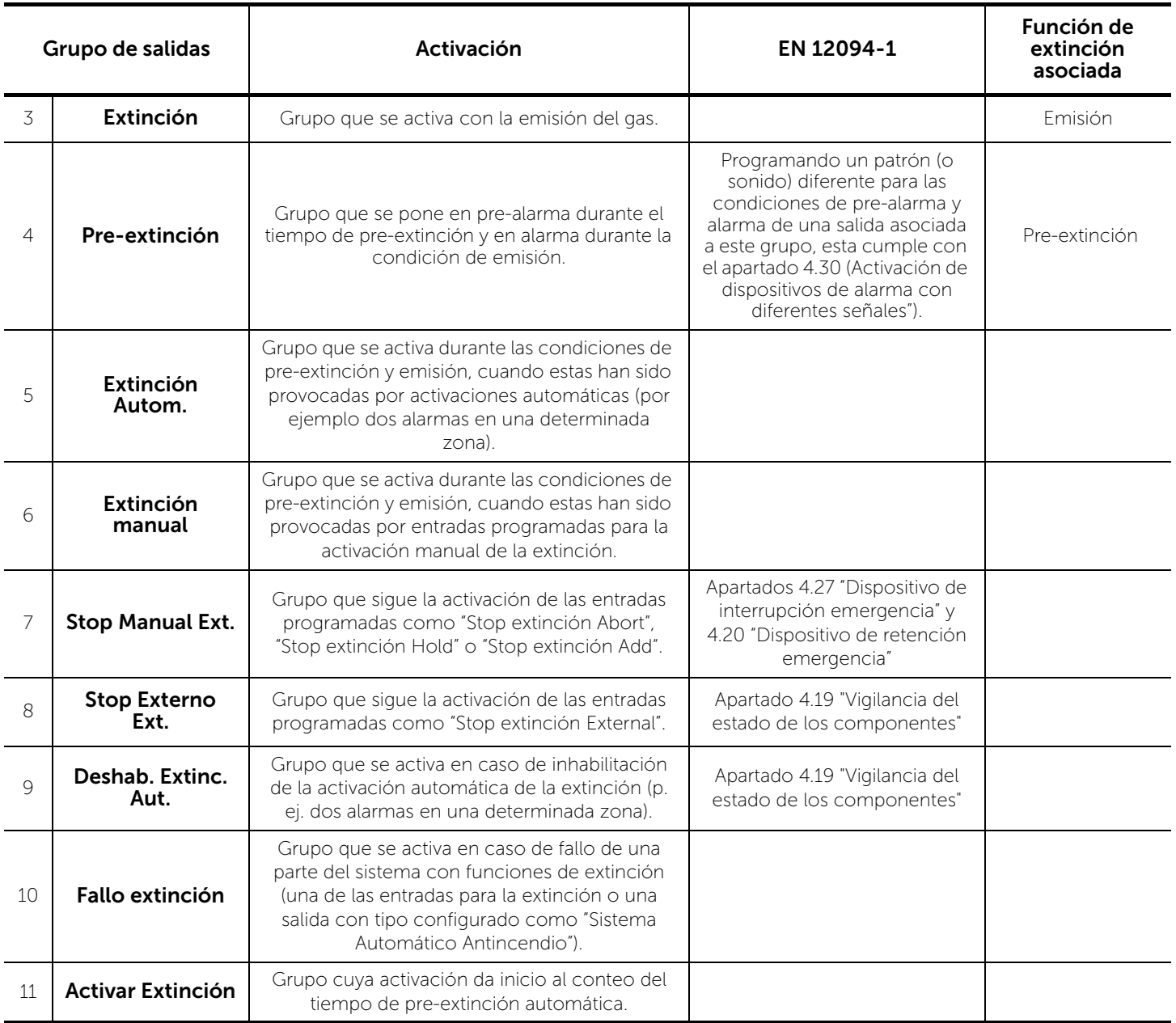

#### EN12094-1: Los grupos mencionados anteriormente pueden asociarse a salidas supervisadas, conectadas a otros dispositivos internos o externos al sistema de extinción de incendios, para cumplir con los apartados 4.24 "Señales de activación al equipo dentro del sistema" y 4.26 "Señales de activación al equipo fuera del sistema" de la norma EN 12094-1.

#### 3.11 Configuración de fecha y hora

Ajustar la fecha y hora seleccionando el recuadro fecha y hora en la esquina inferior derecha de la página inicial *[B]* y, tras haber introducido un código de acceso, configurar cada uno de los campos utilizando las flechas de desplazamiento.

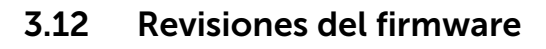

La instalación del sistema Previdia Compact puede tener acceso a la revisión del firmware de la central para facilitar los procesos de actualización o de configuración.

Mediante el botón Estado del sistema de la página inicial en condición de reposo *[C]*, se accede a una sección en la que puede visualizarse el estado de los diferentes elementos del sistema.

Mediante el botón Revisiones se visualiza la siguiente información:

- Revisión firmware de la unidad CPU (UI)
- Revisión del sistema de archivos (File system, FS)
- Revisión del firmware de las unidades E/S (IO), PREVIDIA-C-DIAL y PREVIDIA-C-COM
- Revisión mínima necesaria para el software de configuración (SW)
- Revisión de los datos de configuración (Datos), es decir el número progresivo de actualizaciones de las configuraciones del sistema
- Número de serie de la central (SN)
- Dirección MAC de la central
- Datos

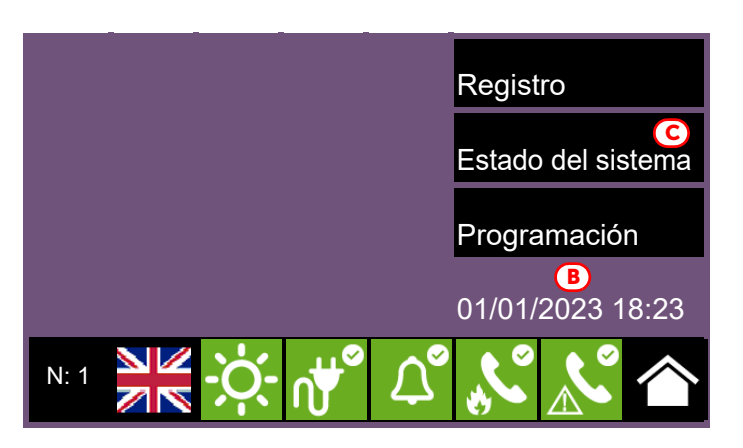

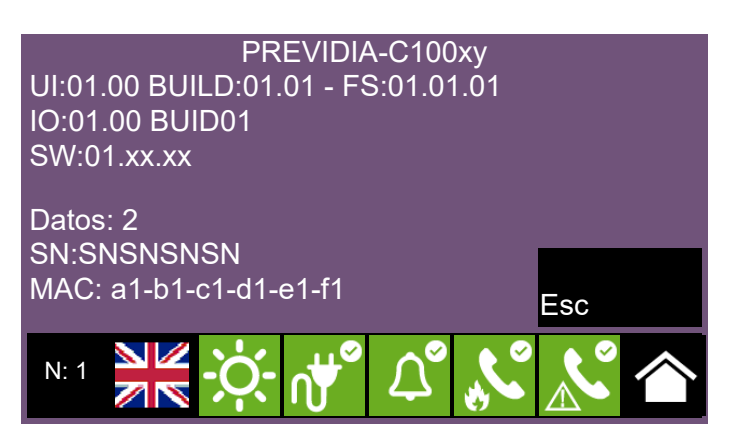

#### Parámetros de los dispositivos y sus agrupaciones

La configuración de los dispositivos conectados a los lazos y terminales de entrada de la central Previdia Compact requiere tanto la configuración de los propios parámetros, variables según se trate de dispositivos de entrada o de salida, como la loro agrupación (zonas para los puntos y grupos de salidas para las salidas).

Estas operaciones pueden efectuarse de dos maneras:

- mediante el menú de "Configuración" (*párrafo 2.3*), seleccionando la sección relativa al tipo de conexión con la central (lazo o "I/O") y accediendo a las secciones de programación hasta seleccionar el dispositivo en cuestión
- mediante el menú de "Modificar" (*párrafo 2.4*), para la programación directa de los dispositivos. Desde este menú también es posible programar agrupaciones lógicas (zonas y grupos de salidas)

#### 4.1 Parámetros de los puntos del lazo

Los parámetros propios de cada dispositivo conectado a uno de los dos lazos están disponibles solo tras una operación de adquisición que permite a la central tener una configuración básica del lazo (*párrafo 3.5.1*).

Solo entonces será posible acceder a los parámetros de los puntos adquiridos, de dos maneras:

- mediante el menú de "Configuración", seleccionando la sección correspondiente a uno de los dos lazos y pulsando luego **Autoconfigurar, Añadir/Cambiar** se visualiza una lista de los puntos del lazo.

Tras haber seleccionado uno, se habilita el botón Programar.

- mediante el menú "Modificar", pulsando el botón Punto. Se visualizan los dos lazos de la central y sus respectivos estados. Tras haber seleccionado un lazo, se habilitan los botones **Programar**, para configurar los parámetros del lazo (véase *párrafo 3.5.3 Parámetros del lazo*), y Ver, para acceder a los puntos correspondientes. Esta visualización puede contener una lista de todos los dispositivos del lazo y sus respectivos estados. Tras haber seleccionado uno, se habilitan los botones **Programar**, para configurar los parámetros, y **Copiar en**..., que

permite copiar las configuraciones del punto seleccionado (véase *párrafo 4.5*).

El botón Programar permite acceder al menú de programación, que varía en función del tipo de dispositivo (entrada o salida):

#### • Configuraciones generales

- Descripción, etiqueta que identifica el punto y se visualiza en los eventos correspondientes
- **Zona**, agrupación geográfica correspondiente al grupo
- LED intermitente, opción para habilitar la intermitencia del LED del dispositivo y de su dispositivo remoto.
- Silencio doméstico, opción para habilitar la siguiente función:
	- Si se activa una entrada en una zona que está en condición de reposo, la central inhabilita la detección de humo durante 10 minutos en dicha zona.
	- Si se activa una entrada en una zona que está en condición de prealarma por detección de humo, la zona vuelve a la condición de reposo y se inhabilita la detección de humo durante 2 minutos (hasta 3 veces).

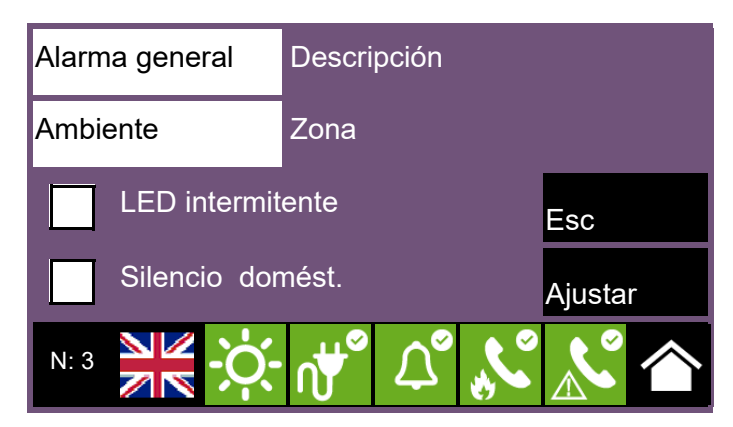

Nota: *La función "Silencio doméstico" no es conforme con la norma EN 54-2.*

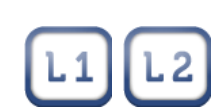

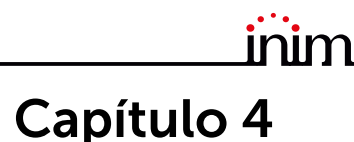

- Modo, determina el tipo de evento generado con la activación la entrada
- Grupo activado, indica el grupo que se activa tras la activación de la entrada
- Pre-alarma, define cuándo la activación de la entrada provoca el inicio del tiempo de pre-alarma asociado. Pueden elegirse las opciones: "Nunca", "En modo día" y "Siempre".
- Auto restauración, cuando es el caso, su habilitación hace que el evento generado por la activación de la entrada se restablezca al restablecimiento del terminal.
- Probar alarma, cuando está seleccionada, se aplica un algoritmo para evitar falsas alarmas del sensor.

#### • Parámetros Salida

- Tipo, determina el modo en el que se condiciona la salida mediante acciones de desactivación o silenciación por tipo
- Grupo que activa la salida, la activación de este grupo determina la activación de la salida
- Silenciable, si está seleccionada, la salida activada puede desactivarse silenciando la central
- Repet. Entr., cuando está seleccionada, la salida "R" del detector sigue la activación de la entrada
- Patrones, mediante este botón se accede a la pantalla siguiente, que permite configurar el patrón de activación para cada estado de la salida. La salida puede tener los siguientes estados: "Reposo", "Aviso", "Pre-alarma" y "Alarma".

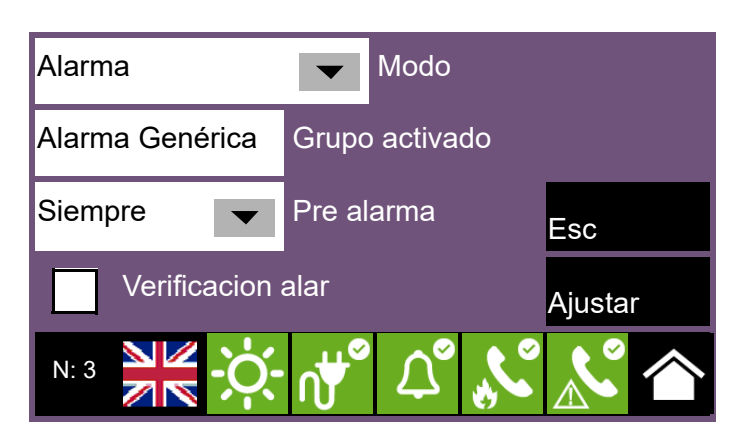

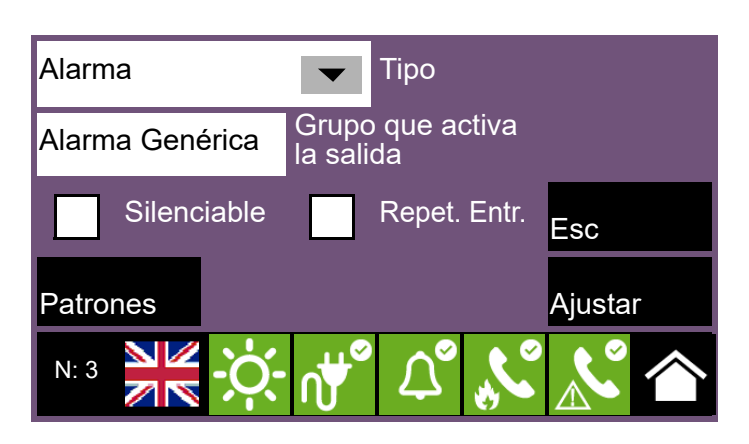

#### 4.2 Parámetros de los terminales de central

La configuración de los parámetros de un terminal "I/O" solo es posible tras una configuración de la línea, con la indicación del tipo de dispositivos conectados al mismo (*párrafo 3.7*). La programación de los parámetros varía en función de la opción indicada.

Es posible acceder a los parámetros propios de cada dispositivo conectado a los terminales incorporados en la central (líneas E/S y relés) de dos maneras:

- mediante el menú de "Configuración", seleccionando la sección correspondiente a los terminales se visualiza la sección con la lista de los bornes.
- mediante el menú "Modificar", pulsando el botón Líneas E/S. Se presentan así dos páginas con una lista de todos los dispositivos configurados y sus respectivos estados, por los que se desplaza con las teclas flecha.

Cada borne cuenta con su botón **Programar**, que permite acceder al menú de programación de cada entrada o salida:

#### • Configuraciones generales

- Descripción, etiqueta que identifica el punto y se visualiza en los eventos correspondientes
- Zona, agrupación geográfica correspondiente al grupo
- Usa Grupo de zona, con la selección de esta función se asigna al punto seleccionado el grupo predefinido para la zona elegida en la operación anterior (si este ya es el grupo asignado, el casillero se marcará automáticamente al visualizarse esta pantalla).

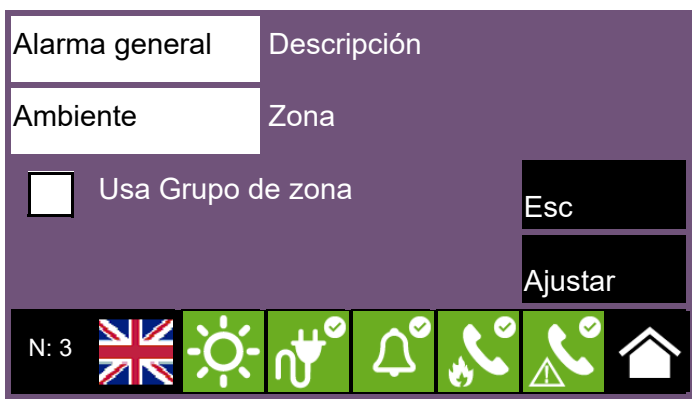

- Parámetros Entrada
	- Modo, determina el tipo de evento generado con la activación la entrada
	- Grupo activado, indica el grupo que se activa tras la activación de la entrada
	- Pre-alarma, define cuándo la activación de la entrada provoca el inicio del tiempo de pre-alarma asociado. Pueden elegirse las opciones: "Nunca", "En modo día" y "Siempre".
	- Auto restauración, cuando es el caso, su habilitación hace que el evento generado por la activación de la entrada se restablezca al restablecimiento del terminal.

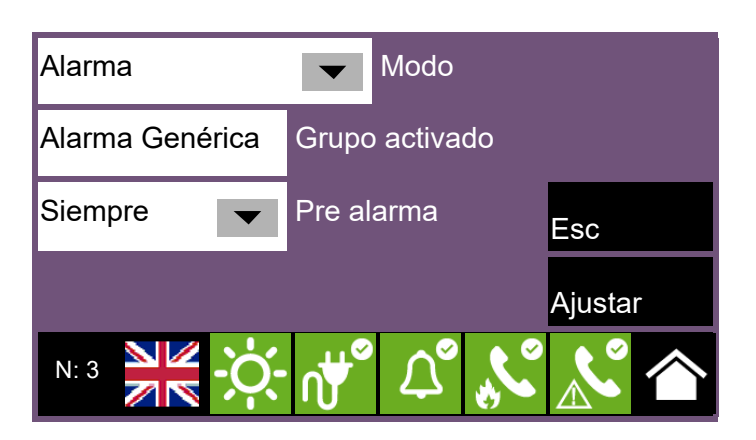

inim

EN54: Si se asocia la función "Silencio" al grupo activado, es necesario proteger la entrada con medios adecuados (por ejemplo una clave) para restringir el acceso al nivel 2.

- Parámetros Salida
	- Tipo, determina el modo en el que se condiciona la salida mediante acciones de desactivación o silenciación por tipo
	- Grupo que activa la salida, la activación de este grupo determina la activación de la salida
	- Silenciable, si está seleccionada, la salida activada puede desactivarse silenciando la central
	- Invertida, cuando está seleccionada, invierte la activación de la salida
	- Patrones, mediante este botón se accede a la pantalla siguiente, que permite configurar el patrón de activación para cada estado de la salida. La salida puede tener los siguientes estados: "Reposo", "Aviso", "Pre-alarma" y "Alarma".

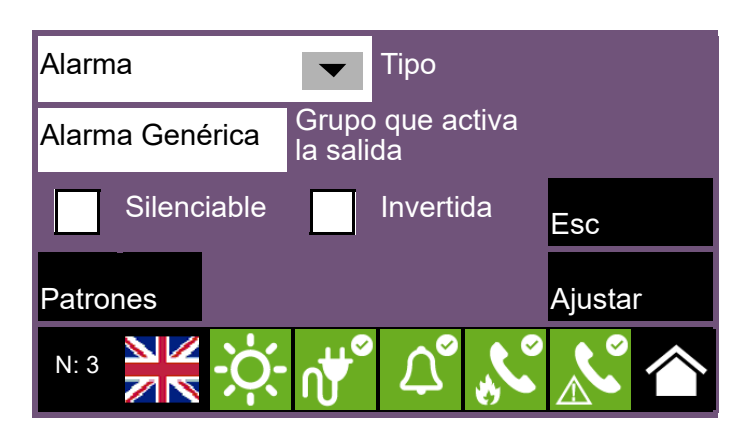

#### 4.3 Parámetros de las zonas

Mediante el botón Zona en el menú de configuración de los parámetros de los dispositivos se visualiza la lista de todas las zonas de la central con sus respectivos estados.

Tras haber seleccionado una, se habilitan los botones Programar, para configurar los parámetros, y Copiar en..., que permite copiar las configuraciones de la zona seleccionada (véase *párrafo 4.5 Procedimiento de copia de la programación*).

Los parámetros disponibles para la programación de la zona son:

- Descripción de la zona
- Pre-alarma (seg), segundos de duración de la señal de pre-alarma para la zona. Finalizado el tiempo, la zona va en estado de alarma.
- Reconocimiento (seg), segundos de duración del reconocimiento. La activación del mando de reconocimiento durante una pre-alarma interrumpe el transcurso del tiempo de pre-alarma y da inicio al tiempo de reconocimiento.
- Alarma a la segunda prealarma, opción cuya activación genera una señal de alarma inmediata en caso de que se activen dos detectores pertenecientes a la zona en condición de prealarma. Cuando esta opción no está activada, la señal de alarma se genera al término del primer tiempo de prealarma.
- Alarma al segundo punto, opción cuya activación hace que la señal de alarma se active solo tras la activación de dos detectores pertenecientes a la zona. El primer detector genera una señal de pre-alarma sin contar el tiempo.

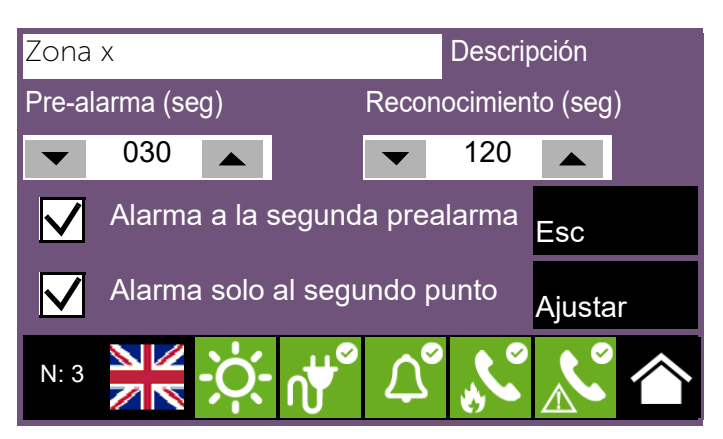

#### 4.4 Parámetros de los grupos de salidas

Mediante el botón Grupo en el menú de configuración de los parámetros de los dispositivos se visualiza la lista de todos los grupos de salidas de la central con sus respectivos estados.

Tras haber seleccionado uno, se habilitan los botones **Programar**, para configurar los parámetros, y **Copiar en**..., que permite copiar las configuraciones del grupo seleccionado (véase *párrafo 4.5 Procedimiento de copia de la programación*).

Los parámetros disponibles para la programación del grupo son:

- Descripción del grupo
- Retardo (seg), segundos de duración del retardo de activación de las salidas pertenecientes al grupo respecto de la activación de este último
- Impulsivo, opción que vuelve impulsiva la activación del grupo de salidas (una vez activado el grupo, las salidas asociadas al mismo permanecen activadas durante el tiempo establecido para volver luego a la condición de reposo).

Si está activada, es necesario indicar en el casillero inferior los segundos de duración de la activación impulsiva.

#### 4.5 Procedimiento de copia de la programación

La central Previdia Compact permite copiar la programación de un elemento (punto, zona, grupo) y reproducirla en otros elementos de la misma categoría y grupo de pertenencia.

Accediendo a la visualización del grupo de elementos en programación ordenados en índice, al seleccionar uno se habilitan los botones Programar, para la modificación de los parámetros, y **Copiar en......**, para la copia de la programación.

El botón **Copiar en...** abre una ventana con tres opciones:

- Único item, su activación hace que la programación se copie en la del elemento cuyo índice está indicado en el casillero de al lado.
- Intervalo, su activación hace que la programación se copie en las de los elementos cuyos índices estén comprendidos en el intervalo indicado en los casilleros de al lado.
- Todo, su activación hace que la programación se copie en las de todos los elementos pertenecientes al mismo grupo del elemento seleccionado.

Tras la selección de una de estas opciones, al pulsar el botón Ajustar se aplicarán todas las configuraciones copiadas, excepto la descripción, en la programación de los elementos deseados.

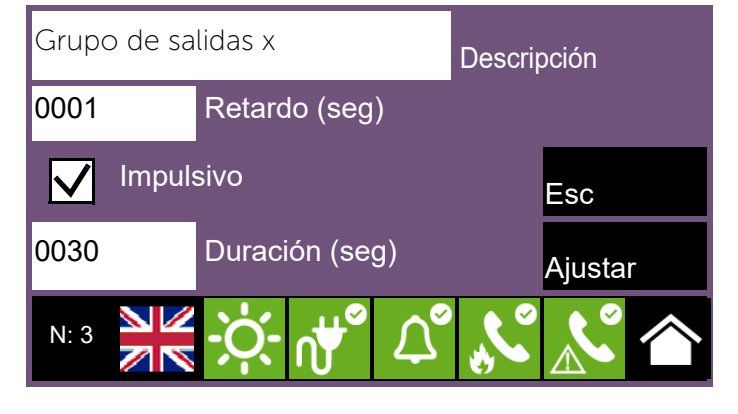

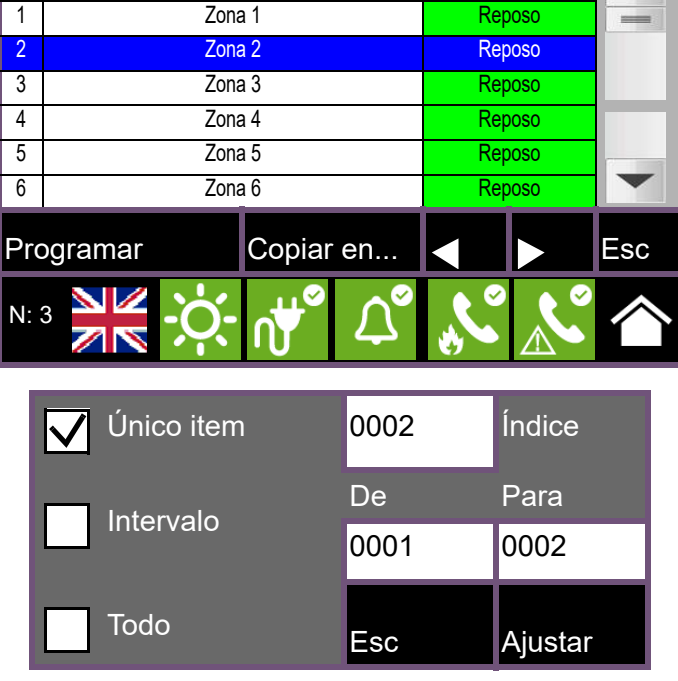

N. Zona Estado

## inim Capítulo 5

#### Puesta en servicio

Por puesta en servicio se entiende el conjunto de pruebas y comprobaciones necesarias para verificar la eficiencia del sistema, que su funcionamiento responda a lo previsto en el proyecto ejecutivo y que el sistema sea eficaz. Esta fase es imprescindible y debe llevarse a cabo de forma meticulosa, siguiendo las prescripciones normativas del país en el que el sistema esté instalado y los consejos de esta sección.

Asegúrese de que las operaciones de prueba y comprobación se realicen después de haber puesto en condiciones de seguridad el sistema, una vez comprobado que las posibles activaciones de dispositivos controlados por el sistema no determinen situaciones de peligro y que las personas a las que les llegaran señales ópticas y acústicas hayan sido informadas previamente.

Deben acordarse con el responsable de la seguridad de los ambientes en los que se trabaja las posibles medidas a tomar para evitar condiciones de pánico o molestia para los ocupantes de los locales.

#### 5.1 Comprobación de la central

Hay que comprobar el estado de funcionamiento del panel frontal controlando la información proporcionada por la pantalla y por los pilotos y la eficiencia de los órganos de mando (botones de la interfaz del usuario, llaves de acceso, etc.):

- Compruebe el estado de funcionamiento de la pantalla LCD asegurándose de que la información sea clara.
- Asegúrese de que las diferentes zonas, puntos y los varios elementos del sistema hayan sido etiquetados de manera clara y correcta durante la fase de introducción de los datos, de manera que en la pantalla se proporcione una información clara y eficaz sobre las condiciones de peligro detectadas.
- Compruebe que no haya indicaciones de averías, alarmas ni anomalías de ningún tipo. De lo contrario, elimine las causas de avería o anomalía.
- Compruebe el estado de funcionamiento de los pilotos y del timbre zumbador. En el panel frontal hay un botón para el encendido simultáneo de todos los pilotos y del timbre para evaluar su eficiencia (consulte la descripción de la interfaz del usuario).
- Compruebe la eficiencia de los botones y de la llave del panel frontal.
- Compruebe el estado de las fuentes de alimentación (red eléctrica y baterías) y de las condiciones de consumo de la central.

Para un control de los parámetros de alimentación es posible:

- entre en el menú de configuración (véase *párrafo 2.3*) y toque el icono correspondiente en la pantalla de configuración de la central.
- 

Salida 27.9V 0.2A

ത

B

Esc

- toque el icono de la red eléctrica en la barra de estado.

En la sección que se muestra se indican las tensiones, corrientes y temperaturas de los diferentes elementos:

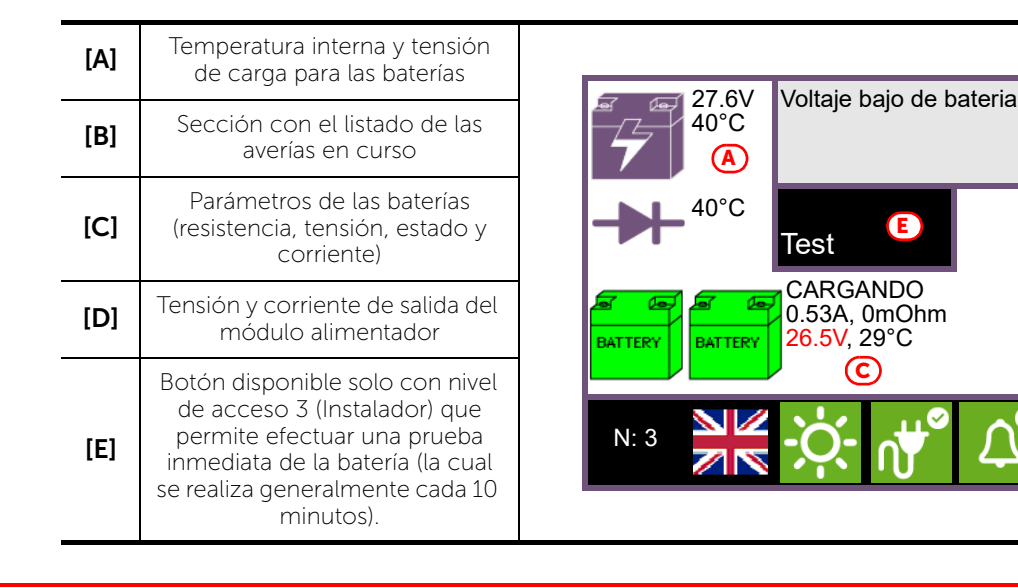

#### 5.2 Prueba de los detectores y de las activaciones manuales

En el momento de puesta en servicio hay que probar todos los detectores instalados. Para cada uno de ellos debe comprobarse su capacidad de reacción a un estímulo comparable a una condición de incendio y la exactitud de las indicaciones proporcionadas en la central frente a su activación (Descripciónes de punto y zona).

Con este fin se puede recurrir a la función de Test disponible en la central (*[E]*), en la sección 'Zonas' accesible desde el menú 'Estado instalación' de la página inicial (*párrafo 2.1*).

Pulsando este botón se puede poner una zona o varias en las condiciones de test. Activando un detector que forme parte de una zona en condición de test no se tendrá la indicación de alarma y la activación de las salidas o de los indicadores dispuestos, sino que la central activará solamente el piloto indicador y procederá automáticamente a resetearlo después de unos segundos sin necesidad de que el usuario realice más operaciones en la central.

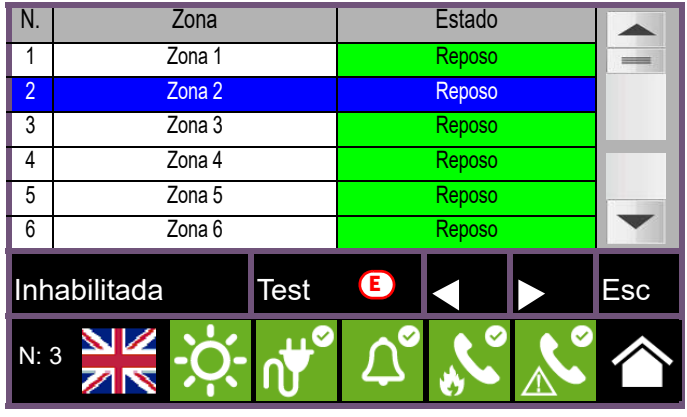

La activación de un punto en una zona en prueba se

registrará en el registro de eventos, de manera que cuando termine toda la vuelta de activación de todos los dispositivos de zona el operador pueda comprobar en el registro la congruencia de las diferentes indicaciones.

Del mismo modo de lo descrito para los detectores, hay que probar la activación de todos los puntos de indicación manual (botones de alarma).

#### 5.3 Prueba de las indicaciones y de las activaciones

Debe comprobarse el funcionamiento y la eficiencia de todos los dispositivos de indicación.

Es posible probar estos dispositivos activando manualmente desde la central los correspondientes LED y salidas mediante su página de gestión.

Para llegar a esa página debe accederse a la sección "Punto" desde el menú "Estado instalación" de la página inicial (*párrafo 2.1 Primer encendido*). Seleccionando el lazo de pertenencia y el punto a probar y pulsando los correspondientes botones Ver se llega a la página de gestión, donde se halla el botón Acciones *[F]*. El botón activa otros entre los cuales, para la función de prueba, se mencionan los siguientes:

- Activar salida
- Activar LED
- 

Nota: *Las pruebas de los dispositivos mediante el encendido manual no prueba la funcionalidad y la eficiencia de las combinaciones causa/efecto que determinan su activación (coherencia de programación de los grupos), con este fin se realizan pruebas de funcionamiento reales.*

#### 5.4 Prueba del sistema de extinción

Hay que prestar una especial atención a un eventual sistema de apagado de incendios.

Preste la máxima atención a la puesta en condiciones de seguridad de los actuadores en la emisión de los agentes extintores, después compruebe todas las activaciones y los procedimientos de bloqueo según lo requerido por el proyecto ejecutivo.

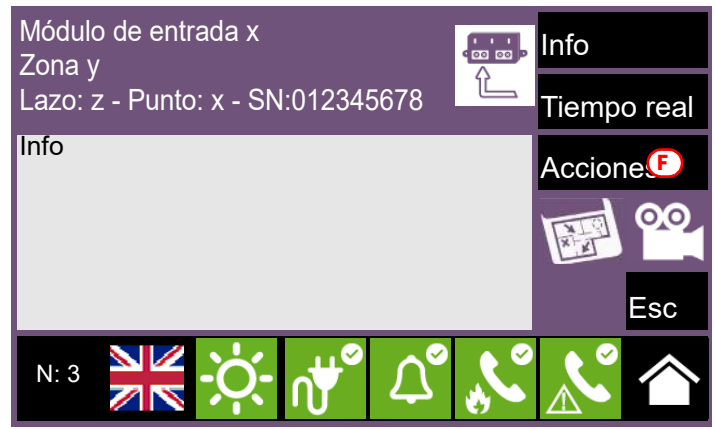

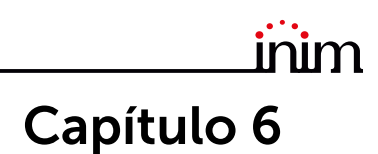

#### Mantenimiento

Para una gestión correcta y eficaz del sistema es necesario proceder a un mantenimiento periódico según la normativa vigente en el país de instalación, estas operaciones de mantenimiento deben llevarse a cabo cumpliendo los requisitos normativos y lo prescrito en esta sección.

Para la frecuencia de ejecución de las operaciones de mantenimiento se reenvía a la normativa aplicable, sin embargo el fabricante recomienda realizar la prueba de cada uno de los puntos, componentes o elementos del sistema como mínimo una vez al año.

#### 6.1 Comprobación de la central

Realice las mismas operaciones de comprobación de la central descritas en la sección de puesta en servicio (*párrafo 5.1 Comprobación de la central*).

Además, consulte el registro de eventos para comprobar si hubiera indicaciones de avería o de alarma que hubiera que investigar.

#### 6.2 Prueba de los detectores

Además de las comprobaciones indicadas en la sección de puesta en servicio (*párrafo 5.2 Prueba de los detectores y de las activaciones manuales*) hay que evaluar el estado de contaminación de los detectores de humo.

El software de gestión y configuración pone a disposición una función de diagnóstico de cada uno de los lazos con la que se pueden recoger en una tabla los valores de contaminación de los diferentes dispositivos de manera que pueda considerarse una posible operación de limpieza.

Consulte el manual de programación para la función de diagnóstico y el manual de los detectores para la ejecución de la operación de limpieza.

#### 6.3 Prueba de las activaciones manuales

Lleve a cabo las mismas pruebas aconsejadas en la sección de puesta en servicio (*párrafo 5.2 Prueba de los detectores y de las activaciones manuales*).

#### 6.4 Prueba de las indicaciones y de las activaciones

Lleve a cabo las mismas pruebas aconsejadas en la sección de puesta en servicio (*párrafo 5.3 Prueba de las indicaciones y de las activaciones*).

#### 6.5 Prueba del sistema de extinción

Lleve a cabo las mismas pruebas aconsejadas en la sección de puesta en servicio (*párrafo 5.4 Prueba del sistema de extinción*).

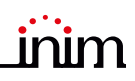

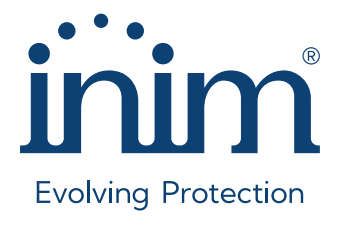

Inim Electronics S.r.l. ISO 9001 Quality Management Certificado por BSI con certificado número FM530352

Centobuchi, via Dei Lavoratori 10 63076 Monteprandone (AP), Italy Tel. +39 0735 705007 \_ Fax +39 0735 704912

info@inim.it \_ www.inim.it

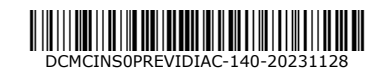